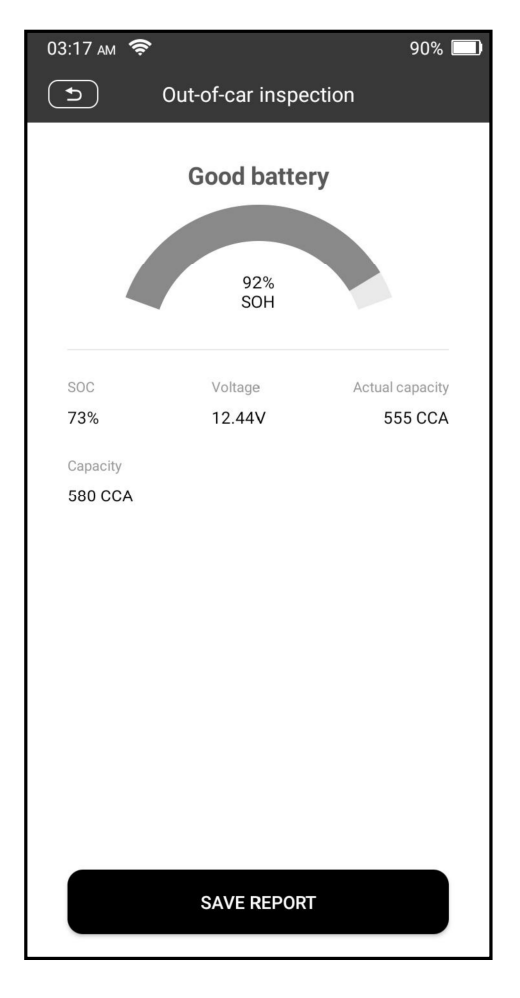

Note: Where the SOC and SOH indicate the State of Charge and the State of Health respectively.

#### 4.1.2 In-car Inspection

In-car inspection indicates that the battery connects to loading devices, such as engine, etc.

In this mode, the following tests can be done in a sequence of battery test, start test and charging test.

The **battery test** is used to analyze the health status of the automobile battery, calculate the actual cold starting ability of the battery, judge the aging degree of the battery, and provide reliable analysis basis for the test and maintenance of the battery.

The start test is mainly to detect and analyze the starting motor, detect the actual starting current and starting voltage required by the starting motor, so as to judge whether the starting motor is normal or not. The abnormal starting motor may be caused by the following reasons: the lubrication system is faulty, causing the motor to start with the increase of load torque, the rotor of

automobile starting motor sweeps the bore, resulting in the increase of self-friction of starting motor.

The **charge test** mainly detects and analyzes the vehicle charging system, including generator, rectifier, rectifier diode, etc. Through this test, we can know that the output voltage of the generator, the rectifier diode, and the charging current is normal or not respectively.

- 1. Connect one end of the included diagnostic cable to the DB15 diagnostic connector, and the other end to the vehicle's DLC port.
- 2. Plug one end of the battery cable clamps into the circular connector of the tool. Clamp the BLACK and RED clips of the battery cable clamps on the Negative (-) and Positive (-) terminals of the vehicle battery respectively.

Note: The cable connector is keyed and will only fit one way. If you have problems connecting the cable connector to the circular connector, rotate it 180° and try again.

- 3. Tap Battery -> In-car inspection on the tool.
- 4. Follow the on-screen prompts to fill in the vehicle information and tap **Next** to continue until the battery test is complete.

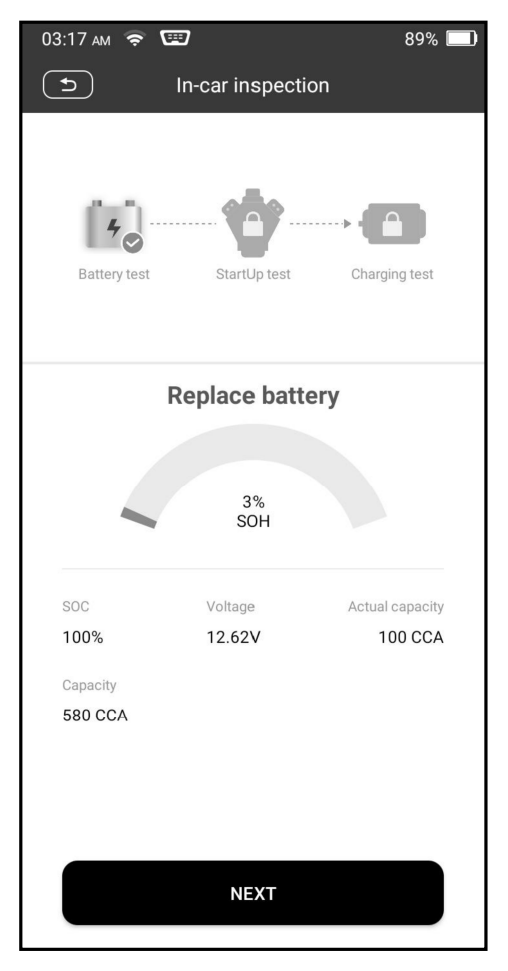

5. Tap Next and follow the on-screen prompts to do other tests until the whole test is completed.

#### Precautions on battery test

The accuracy of battery voltage, charging voltage, start voltage is 0.01V in test results; CCA (Cold Cranking Amps) precision is 5CCA.

Generally, charging voltage value is greater than starting voltage.

Charging voltage range is as follows: 13.8-14.5V for domestic vehicle;

13.3-15.5V for imported vehicles. The voltage varies with different car models, so you have to judge based on related vehicle models. In general, the DC voltage is stable, but it also varies with different revolution speed.

Starting voltage range: The value higher than 9.6V is regular, otherwise it is too low. Due to different situations, whether the starting voltage is higher or not does not mean the vehicles or batteries are faulty. To validate the accuracy of the value, the best method is to collect the signals of starting and charging voltage and observe it on an oscillometer.

Generally, the voltage is lower than 11V for the bad cell battery, but it is possible that the battery is completely exhausted or has a seriously low capacity. In this case, just recharge your battery. Bad cell always happens when the loads on a stopping vehicle are turned on for a long time.

It has no influence on test result in the event that engine's output voltage or engine revolution is not very stable. No matter whether the vehicle is accelerated or not, the output voltage only differs within 0.2V.

While doing In-car inspection, battery cable clamps are always found to be in poor contact. To remain it in good contact, please shake it several times before testing. Take down the battery connector, and test it again, the value probably varies. The deviation may arise from the battery connector.

Pay more attention to connect the clip. The battery poles connect with the conductor, which makes the clip has a poor connection when testing the battery. A tolerance of dozens of CCA occurs if the clip is out of position, or oil, dust attaches on the pole. The gear and main body of clip should be fully matched with battery poles.

Note: Battery poles inside the vehicle are enveloped by connectors, which may produce some errors for test results. The tolerance results from the resistance of connectors. The greater the resistance value is, the greater the tolerance becomes. But generally, the tolerance does not affect the test conclusion.

### 4.2 Battery Matching

This function enables you to perform a resetting operation on the monitoring unit of vehicle battery, in which the original low battery fault information will be cleared and battery matching will be done.

It needs to be performed in the following cases:

- 1. The main battery is replaced.
- 2. The battery monitoring sensor is replaced.

# 5 TPMS

This module provides the ability to activate most OEM/Universal TPMS sensors, reprogram sensor IDs, retrieve/clear TPMS DTCs and relearn sensors, helping technicians quickly find out faulty TPMS and turn off MILs.

In general, the following steps are required for the TPMS detection.

- 1. Enter TPMS.
- 2. Select vehicle manufacturer.
- 3. Select vehicle model and year.
- 4. Select the TPMS function\*.
- 5. Follow the on-screen instructions to proceed.

Note: For indirect TPMS vehicle, only the Learning function is supported. For vehicle using Direct TPMS, it generally includes: Activation, Programming, Learning and Diagnosis. The available TPMS functions may vary for different vehicles being serviced.

### 5.1 Activate TPMS Sensor

This function allows users to activate TPMS sensor to view sensor data such as sensor ID, tire pressure, tire frequency, tire temperature and battery condition.

Note: The tool will do TPMS test in a sequence of FL (Front Left), FR (Front Right), RR (Rear Right), LR (Rear Left) and SPARE, if the vehicle has the option for the spare.

For universal sensors, place the tool alongside the valve stem, point the trigger antenna (located on top of the back of the tool) toward the sensor location, and tap Active. Once the sensor is successfully activated and decoded, the screen will display the sensor data.

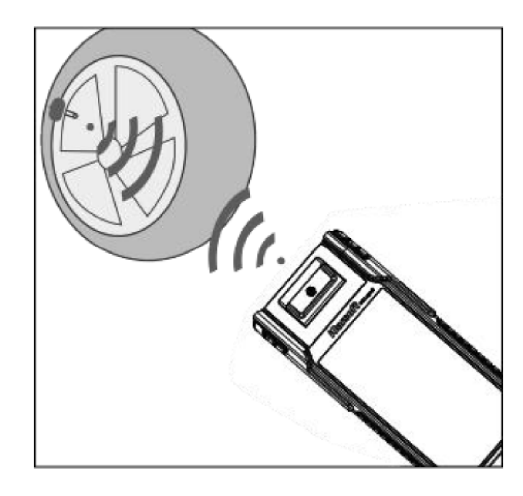

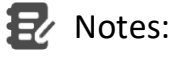

- 1. For early magnet-activated sensors, place the magnet over the stem and then place the tool alongside the valve stem.
- 2. If the TPMS sensor requires tire deflation (of the order of 10PSI), then deflate the tire and place the tool alongside the stem while tapping Active.

### 5.2 Program TPMS Sensor

This function allows users to program the sensor data to the specific sensor and replace the faulty sensor with low battery life or one that is not functioning.

There are three options available for programming the sensor: Auto Create, Manual Create and Copy by Activation.

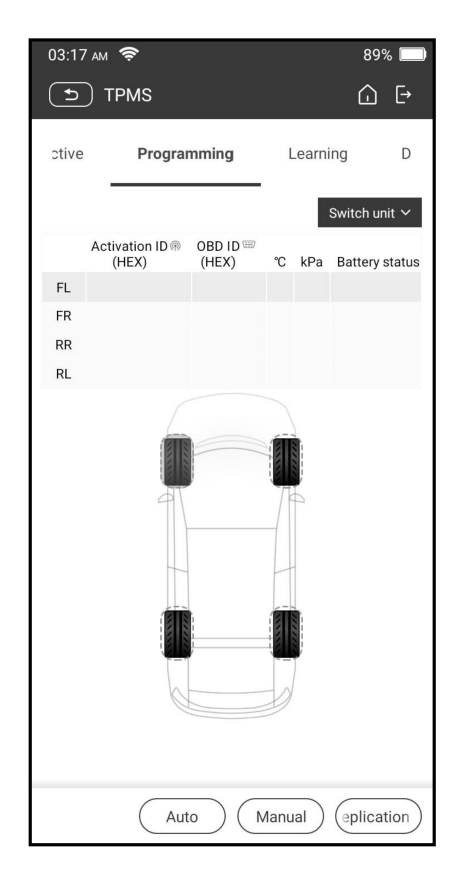

Note: Do not place the device close to several sensors at the same time, or the diagnostic tool will detect more sensors, which may result in programming failure.

#### Method 1 – Auto Create

This function is designed to program the specific sensor by applying random IDs created according to the test vehicle when it is unable to obtain the original sensor ID.

- 1. Select the wheel which needs to be programmed on the tool, place a sensor close to the TPMS antenna of the tool, and tap Auto to create a new random sensor ID.
- 2. Tap Program to write in the new created sensor ID to the sensor. The tool starts programming until the programming process is finished.

Note: If Auto is selected, the TPMS Relearn operation needs to be performed after programming all required sensors.

#### Method 2 – Manual Create

This function allows users to manually enter sensor ID. Users can enter the random ID or the original sensor ID, if it is available.

- 1. Select the wheel which needs to be programmed on the tool, place the sensor close to the TPMS antenna of the tool, and tap Manual.
- 2. Use the on-screen virtual keypad to input a random or original (if available) sensor ID and tap OK.
- Note: Do not enter the same ID for each sensor.
- 3. Follow the on-screen prompts to write in the sensor ID to the sensor.
- Ez<sup>Notes:</sup>
- If a random ID is entered, please perform the TPMS Relearn function after programming is finished. If the original ID is entered, there is no need to perform Relearn function.
- If a vehicle does not support Learn function, please select the Manual option to enter the original sensor ID manually, or trigger the original sensor at the activation screen to get its information, before programming the sensor.

#### Method 3 – Copy by Activation

This function allows users to write in the retrieved original sensor data to the specific sensor. It is used after the original sensor is triggered.

1. From the activation screen, select the specific wheel position and trigger the original sensor. After the information is retrieved, it will be displayed on the screen.

# **iCarsoft**

2. Place a sensor close to the TPMS antenna of the tool, and tap Replication.

3. Tap Program to write in the copied sensor data to the sensor.

 $\mathbf{E}'$  Note: Once programmed with Replication, the specific sensor can be installed in the wheel directly to be mounted on the vehicle and the TPMS warning light will turn off.

### Method 4 – Copy by OBD

This function allows users to write in the retrieved sensor information to the specific sensor after performing Reading ECU ID.

If the user had performed both the Read ECU ID function and the trigger function, the tool will use the sensor information retrieved by the trigger function to program the sensor as default priority.

# 5.3 TPMS Learning

This function is used to write the newly programmed sensor IDs into the vehicle's ECU for sensor recognition.

Relearn operation applies only when the newly programmed sensor IDs are different from the original sensor IDs stored in the vehicle's ECU.

There are three ways available for Relearn: Static Learning, Self-Learning and Relearn by OBD.

### Method 1 – Static Learning

Static learning requires the vehicle to be put into learning / retraining mode, and then follow the on-screen prompts to complete it.

### Method 2 – Self-Learning

For some vehicles, the learning function can be completed by driving. Refer to the on-screen learning steps to do the operation.

### Method 3 – OBD Relearning

This function allows the diagnostic tool to write the sensor IDs to the TPMS module.

To perform relearn by OBD, firstly activate all sensors, and then use the tool to complete the learning steps following the on-screen instructions.

## 5.4 TPMS Diagnosis

This function enables users to write sensor IDs to vehicle, read IDs from vehicle, read/clear TPMS codes, read TPMS live data etc.

 $\blacktriangleright$  Note: This function varies from vehicle to vehicle. While performing this function, a proper connection between the vehicle and the tool is required.

# 6 Maintenance

This module provides an easy dial to quickly access the most commonly performed service functions as follows.

- Oil Reset Service
- Electronic Parking Brake Reset
- Steering Angle Calibration
- ABS Bleeding
- TPMS (Tire Pressure Monitor System) Reset
- Gear Learning
- IMMO Service
- Injector Coding
- Battery Maintenance System (BMS) Reset
- Diesel Particulate Filter (DPF) Regeneration
- Electronic Throttle Position Reset
- Gearbox Matching
- AFS (Adaptive Front-lighting System) Reset
- Sunroof Initialization
- Suspension Calibration

### 6.1 Oil Reset Service

This function enables you to reset the oil service for the engine oil life system, which calculates an optimal oil life change interval depending on the vehicle driving conditions and weather events.

It needs to be performed in the following cases:

- 1. If the service lamp is on, run car diagnostics first for troubleshooting. After that, reset the driving mileage or driving time, so as to turn off the service lamp and enable a new driving cycle.
- 2. If the service lamp is not on, but you have changed the engine oil or electric appliances that monitor oil life, you need to reset the service lamp.

## 6.2 Electronic Parking Brake Reset

This function enables you to reset the brake pad after replacing the brake pad. It needs to be performed in the following cases:

- 1. The brake pad and brake pad wear sensor are replaced.
- 2. The brake pad indicator lamp is on.
- 3. The brake pad sensor circuit is short, which is recovered.
- 4. The servo motor is replaced.

### 6.3 Steering Angle Calibration

This function enables you to reset the steering angle, after replacing the steering angle position sensor, replacing steering mechanical parts (such as steering gearbox, steering column, end tie rod, steering knuckle), performing four-wheel alignment, or recovering car body.

### 6.4 ABS Bleeding

This function allows you to perform various bi-directional tests to check the operating conditions of Anti-lock Braking System (ABS).

It needs to be performed in the following cases:

- 1. When the ABS contains air.
- 2. When the ABS computer, ABS pump, brake master cylinder, brake cylinder, brake line, or brake fluid is replaced.

### 6.5 Tire Pressure Monitor System Reset

This function enables you to quickly look up the tire sensor IDs from the vehicle's ECU, reset tire pressure and turn off the tire pressure MIL.

It needs to be performed in the following cases:

Tire pressure is too low, tire leaks, tire pressure monitoring device is replaced or installed, tire is replaced, tire pressure sensor is damaged, and tire is replaced for the car with tire pressure monitoring function.

### 6.6 Gear Learning

This function enables you to perform tooth learning for the car, to turn off the MIL. It needs to be performed in the following cases:

- 1. After the engine ECU, crankshaft position sensor, or crankshaft flywheel is replaced.
- 2. The DTC 'tooth not learned' is present.

### 6.7 IMMO Service

This function enables you to perform the anti-theft key matching function, so that the immobilizer control system on the car identifies and authorizes remote control keys to normally use the car.

It needs to be performed in the following cases:

When the ignition switch key, ignition switch, combined instrument panel, ECU, BCM, or remote control battery is replaced.

### 6.8 Injector Coding

This function enables you to write injector actual code or rewrite code in the ECU

# **iCarsoft**

to the injector code of the corresponding cylinder, so as to more accurately control or correct cylinder injection quantity.

It needs to be performed in the following cases:

After the ECU or injector is replaced.

### 6.9 Battery Maintenance System Reset

This function enables you to perform a resetting operation on the monitoring unit of vehicle battery, in which the original low battery fault information will be cleared and battery matching will be done.

It needs to be performed in the following cases:

- 1. The main battery is replaced.
- 2. The battery monitoring sensor is replaced.

## 6.10 Diesel Particulate Filter (DPF) Regeneration

This function enables you to clear PM (Particulate Matter) from the DPF filter through continuous combustion oxidation mode (such as high temperature heating combustion, fuel additive or catalyst reduce PM ignition combustion) to stabilize the filter performance.

It needs to be performed in the following cases:

- 1. The exhaust back pressure sensor is replaced.
- 2. The PM trap is removed or replaced.
- 3. The fuel additive nozzle is removed or replaced.
- 4. The catalytic oxidizer is removed or replaced.
- 5. The DPF regeneration MIL is on and maintenance is performed.
- 6. The DPF regeneration control module is replaced.

## 6.11 Electronic Throttle Position Reset

This function enables you to make initial settings to throttle actuators and returns the learned values stored on ECU to the default state. Doing so can accurately control the actions of regulating throttle (or idle engine) to adjust the amount of air intake.

## 6.12 Gearbox Matching

This function enables you to complete the gearbox self-learning to improve gear shifting quality.

It needs to be performed in the following cases:

When the gearbox is disassembled or repaired.

## 6.13 AFS (Adaptive Front-lighting System) Reset

This function enables you to initialize the adaptive headlamp system.

# 6.14 Sunroof Initialization

This function enables you to set the sunroof lock off, closed when it rains, sliding / tilting sunroof memory function, temperature threshold outside the car etc.

## 6.15 Suspension Calibration

This function enables you to adjust the height of the body.

It needs to be performed in the following cases:

- 1. When replacing the body height sensor, or control module in the air suspension system.
- 2. When the vehicle height is incorrect.

## 6.16 EGR Adaption

This function is used to learn the EGR (Exhaust Gas Recirculation) valve after it is cleaned or replaced.

### 6.17 Windows Calibration

This feature is designed to perform door window matching to recover ECU initial memory, and recover the automatic ascending and descending function of power window.

### 6.18 Seats Calibration

This function is applied to match the seats with memory function that are replaced and repaired.

### 6.19 Tyre Reset

This function is used to set the size parameters of the modified or replaced tire.

## 6.20 Language Change

This function is used to change the system language of the vehicle central control panel.

# 6.21 A/F Reset

This function is applied to set or learn Air/Fuel ratio parameters.

## 6.22 Coolant Bleed

Use this function to activate the electronic water pump before venting the cooling system.

### 6.23 Transport Mode

In order to reduce power consumption, the following functions may be disabled, including limiting the vehicle speed, not waking up the door opening network, and disabling the remote control key, etc. At this time, the transport mode needs to be deactivated to restore the vehicle to normal.

# 6.24 AdBlue Reset (Diesel Engine Exhaust Gas Filter)

After the diesel exhaust treatment fluid (car urea) is replaced or filled up, urea reset operation is required.

### 6.25 NOx Sensor Reset

NOx sensor is a sensor used to detect the content of nitrogen oxides (NOx) in engine exhaust. If the NOx fault is re-initialized and the NOx catalytic converter is replaced, it is necessary to reset the catalytic converter learned value stored in the engine ECU.

### 6.26 Stop/Start Reset

This function is used to open or close the automatic start-stop function via setting the hidden function in ECU (provided that the vehicle has a hidden function and supported by hardware).

# 7 Update

This module enables you to update the diagnostic software & App and frequently used software.

### 7.1 Update Diagnostic Software & APP

Go to Update on the Job Menu to enter the update center.

Tap Update to start downloading.

Once download is finished, the software packages will be installed automatically.

### 7.2 Renew Subscription

If the software subscription is due or expires, the system will prompt you to renew your subscription. Tap Renewals on the bottom of the screen to enter the payment screen.

- 1. Tap Subscription Renewal Card (\*need to buy it from the local dealer where you purchased the tool).
- 2. Input the 24-digit pin code of Subscription Renewal Card and then tap Submit to finish the renewal.
- 3. Go to update center to update the diagnostic software.

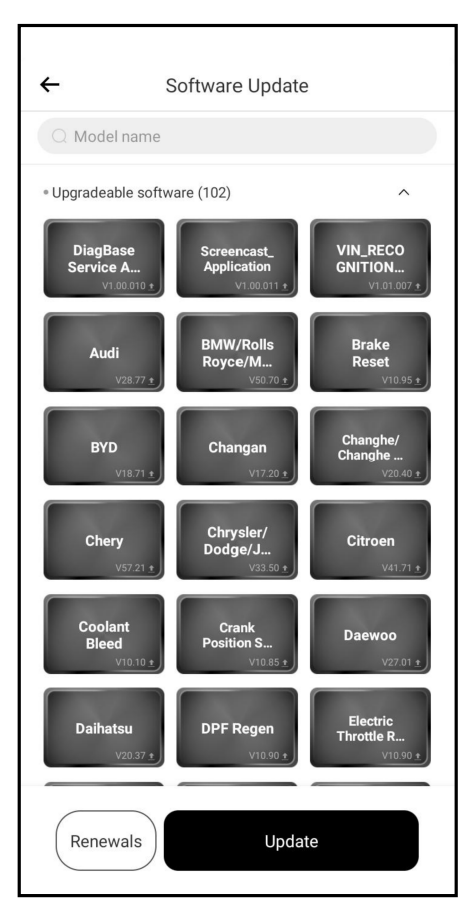

# 8 Videoscope

This module allows you to check those unseen parts of engine, fuel tank, braking system. It needs to work with the compatible Videoscope device. For more details, please refer to the User Manual included with the module.

# 9 Personal Center

This function allows users to manage personal information and VCI.

# 9.1 VCI

This option allows you to manage all your activated VCI devices.

# 9.2 Activate VCI

This item lets you activate the VCI connector in case you ignore the Activate VCI step in process of the product sign-up.

### 9.3 Fix Connector Firmware

Use this item to upgrade and fix diagnostic firmware. During fixing, please do not cut power or switch to other interfaces.

## 9.4 Profile

Use this item to view and configure personal information.

## 9.5 Shop information

This option lets you define your print information.

After inputting, tap Save. Once you saved the print information, it will be entered automatically in the "More Information" box every time you save the diagnostic report.

## 9.6 Subscription Renewal Card

This item is used to check the status of the subscription renewal card.

## 9.7 Units

It is designed to configure the measurement unit. Metric System and English System are available.

## 9.8 Diagnostic Software Clear

This item allows you to hide/clear the diagnostic software that is not frequently used.

Note: Removing software may completely delete the software from the tool. If some software is not used and the tool runs out of space, you can use this feature to remove it. To re-download it, go to Software Update -> Available.

### 9.9 Diagnostic software auto update

This option is used to set whether automatic update function is ON.

#### 9.10 Clear cache

It allows you to clear the App cache. Clearing the cache will restart the App.

### 9.11 About

The software version information and disclaimer are included.

### 9.12 Login/Logout

To logout the current user ID, tap **Logout**. To login the system again, tap Login.

# **Warranty**

THIS WARRANTY IS EXPRESSLY LIMITED TO PERSONS WHO PURCHASE iCarsoft PRODUCTS FOR PURPOSES OF RESALE OR USE IN THE ORDINARY COURSE OF THE BUYER'S BUSINESS.

iCarsoft electronic product is warranted against defects in materials and workmanship for one year from the date of delivery to the user.

This warranty does not cover any part that has been abused, altered, used for a purpose other than for which it was intended, or used in a manner inconsistent with instructions regarding use. The exclusive remedy for any automotive meter found to be defective is repair or replacement, and iCarsoft shall not be liable for any consequential or incidental damages.

Final determination of defects shall be made by iCarsoft in accordance with procedures established by iCarsoft. No agent, employee, or representative of iCarsoft has any authority to bind iCarsoft to any affirmation, representation, or warranty concerning iCarsoft automotive meters, except as stated herein.

#### Disclaimer

The above warranty is in lieu of any other warranty, expressed or implied, including any warranty of merchantability or fitness for a particular purpose.

#### Purchase Order

Replaceable and optional parts can be ordered directly from your iCarsoft authorized tool supplier. Your order should include the following information:

- Order quantity
- Part number
- Part name

# FCC Warning:

Any Changes or modifications not expressly approved by the party responsible for compliance could void the user's authority to operate the equipment.

This device complies with part 15 of the FCC Rules. Operation is subject to the following two conditions:

(1) This device may not cause harmful interference.

(2) this device must accept any interference received, including interference that may cause undesired operation.

Note: This equipment has been tested and found to comply with the limits for a Class B digital device, pursuant to part 15 of the FCC Rules. These limits are designed to provide reasonable protection against harmful interference in a residential installation. This equipment generates uses and can radiate radio frequency energy and, if not installed and used in accordance with the instructions, may cause harmful interference to radio communications. However, there is no guarantee that interference will not occur in a particular installation. If this equipment does cause harmful interference to radio or television reception, which can be determined by turning the equipment off and on, the user is encouraged to try to correct the interference by one or more of the following measures:

-Reorient or relocate the receiving antenna.

-Increase the separation between the equipment and receiver.

-Connect the equipment into an outlet on a circuit different from that to which the receiver is connected.

-Consult the dealer or an experienced radio/TV technician for help.

The device has been evaluated to meet general RF exposure requirement. The device can be used in portable exposure condition without restriction.

# ISED Warning:

This device contains licence-exempt transmitter(s)/receiver(s) that comply with Innovation, Science and Economic Development Canada's licence-exempt RSS(s). Operation is subject to the following two conditions:

(1) This device may not cause interference.

(2) This device must accept any interference, including interference that may cause undesired operation of the device.

L'émetteur/récepteur exempt de licence contenu dans le présent appareil est conforme aux CNR d'Innovation, Sciences et Développement économique Canada applicables aux appareils radio exempts de licence. L'exploitation est autorisée aux deux conditions suivantes :

1) L'appareil ne doit pas produire de brouillage;

四

# **iCarsoft**

2) L'appareil doit accepter tout brouillage radioélectrique subi, même si le brouillage est susceptible d'en compromettre le fonctionnement.

This transmitter must not be co-located or operating in conjunction with any other antenna or transmitter. Cet émetteur ne doit pas être colocalisé ou fonctionner en conjonction avec une autre antenne ou un autre émetteur.

The device has been evaluated to meet general RF exposure requirement. The device can be used in portable exposure condition without restriction.

Le matériel a été évalué pour répondre aux exigences générales d'exposition aux radiofréquences.Le dispositif peut être utilisé dans des conditions d 'exposition portables illimitées.

## Statement:

iCarsoft reserves the rights to make any change to product designs and specifications without notice. The actual object may differ a little from the descriptions in the manual in physical appearance, color and configuration. We have tried our best to make the descriptions and illustrations in the manual as accurate as possible, and defects are inevitable, if you have any question, please contact local dealer or after-sale service center of iCarsoft, iCarsoft does not bear any responsibility arising from misunderstandings.

# Information sur les droits d'auteur

Droit d'auteur©2021 par Icarsoft Technology Inc. (également appelé iCarsoft en abrégé). Tous droits réservés. Aucune partie de cette publication ne peut être reproduite, stockée dans un système d'extraction ou transmise sous aucune forme ou par quelque moyen que ce soit, électronique, mécanique, par photocopie et enregistrement ou autrement, sans l'autorisation préalable écrite.

Déclaration: iCarsoft détient les droits de propriété intellectuelle complets pour le logiciel utilisé par ce produit. Pour toute action d'ingénierie inverse ou de piratage du logiciel, nous bloquerons l'utilisation de ce produit et nous nous réservons le droit de poursuivre leurs responsabilités juridiques.

### Exclusion de garanties et limite de responsabilité

Toutes les informations, illustrations et spécifications contenues dans ce manuel sont basées sur les dernières informations disponibles au moment de la publication.

Le droit est réservé pour apporter des changements à tout moment et sans préavis. Nous ne serons pas responsables des dommages directs, spéciaux, accessoires, indirects ou des dommages économiques consécutifs (y compris la perte de profits) dus à l'utilisation du document.

### Précautions de sécurité importantes

Pour éviter des blessures corporelles, des dommages matériels ou des dommages accidentels liés au produit, lisez toutes les informations contenues dans cette section avant d'utiliser l'outil.

### **A DANGER**

- Lorsqu'un moteur fonctionne, gardez la zone de service bien ventilée ou fixez un système d'évacuation du bâtiment au système d'échappement du moteur. Les moteurs produisent divers composés toxiques (hydrocarbures, monoxyde de carbone, oxydes d'azote, etc.) qui entraînent un temps de réaction plus lent et peuvent entraîner la mort ou des blessures graves.
- Veuillez utiliser la batterie et l'adaptateur d'alimentation inclus. Risque d'explosion si la batterie est remplacée par un modèle incompatible.
- NE PAS essayer de faire fonctionner l'outil pendant la conduite du véhicule. Faites-vous aider d'une deuxième personne pour faire fonctionner l'outil, car toute distraction pourrait causer un accident.

### **A AVERTISSEMENT**

- Toujours effectuer les tests de véhicules dans un environnement sécuritaire.
- Ne pas brancher ou débrancher tout équipement de test alors que le contact est mis ou que le moteur est en marche.
- Avant de démarrer le moteur, placez le levier de vitesses en position Neutre (pour transmission manuelle) ou dans la position Park (pour transmission automatique) pour éviter les blessures.
- NE JAMAIS fumer ou laisser une étincelle ou une flamme à proximité de la batterie ou du moteur. Ne faites pas fonctionner l'outil dans des atmosphères explosives, par exemple en présence de liquides inflammables, de gaz ou de

poussières lourdes.

- Gardez un extincteur approprié à portée de la main en cas d'incendie dû au carburant, produits chimiques ou circuits électriques.
- Porter des lunettes étanches de sécurité lors des tests ou des réparations.
- Placez des cales devant les roues motrices et ne laissez jamais le véhicule sans surveillance pendant les essais.
- Soyez extrêmement prudent lorsque vous travaillez autour de la bobine d'allumage, du chapeau du distributeur, des câbles d'allumage et des bougies d'allumage. Ces composants créent des tensions dangereuses lorsque le moteur tourne.
- Pour éviter d'endommager l'outil ou de générer de fausses données, veillez à ce que la batterie du véhicule soit complètement chargée et que la connexion au DLC (connecteur de liaison de données) du véhicule soit claire et sécurisée.
- Les batteries automobiles contiennent de l'acide sulfurique nocif pour la peau. Pendant l'opération, éviter tout contact direct avec l'acide de la batterie. Gardez toujours les sources d'inflammation à l'écart de la batterie.
- Gardez l'outil sec, propre, exempt d'huile, d'eau ou de graisse. Utilisez un détergent doux sur un chiffon propre pour dégager l'extérieur de l'équipement si nécessaire.
- Gardez les vêtements, cheveux, mains, outils, équipement d'essai, etc. loin de toutes les pièces moteur chaudes ou mobiles.
- Rangez l'outil et les accessoires dans une zone verrouillée hors de la portée des enfants.
- N'utilisez pas l'outil lorsque vous êtes debout dans l'eau.
- N'exposez pas l'outil ou l'adaptateur secteur à la pluie ou aux conditions humides. L'eau entrant dans l'outil ou l'adaptateur secteur augmente le risque de choc électrique.
- Cet outil est une unité scellée. Il n'y a pas de pièces réparables pour l'utilisateur final à l'intérieur. Toutes les réparations internes doivent être effectuées par un technicien qualifié. S'il y a n'importe quelle enquête, veuillez contacter le revendeur.
- Gardez l'outil loin des appareils magnétiques car ses radiations peuvent endommager l'écran et effacer les données stockées sur l'outil.
- Ne tentez pas de remplacer la batterie au lithium rechargeable interne. Contactez le concessionaire pour le remplacement d'usine.
- Ne pas débrancher la batterie ou les fils de câblage du véhicule lorsque le contacteur d'allumage est mis en position ON, cela pourrait endommager les capteurs ou l'ECU.
- Ne pas placer d'objets magnétiques près de l'ECU. Débranchez l'alimentation électrique à l'ECU avant d'effectuer toute opération de soudage sur le véhicule.
- Faites preuve d'une extrême prudence lorsque vous effectuez des opérations à proximité de l'ECU ou des capteurs. Raccordez-vous à la terre lorsque vous démontez PROM, sinon ECU et capteurs peuvent être endommagés par l'électricité statique.
- Lorsque vous rebranchez le connecteur du faisceau ECU, assurez-vous qu'il soit solidement attaché, autrement les éléments électroniques, tels que les circuits intégrés à l'intérieur de l'ECU, peuvent être endommagés.

# Table des matières

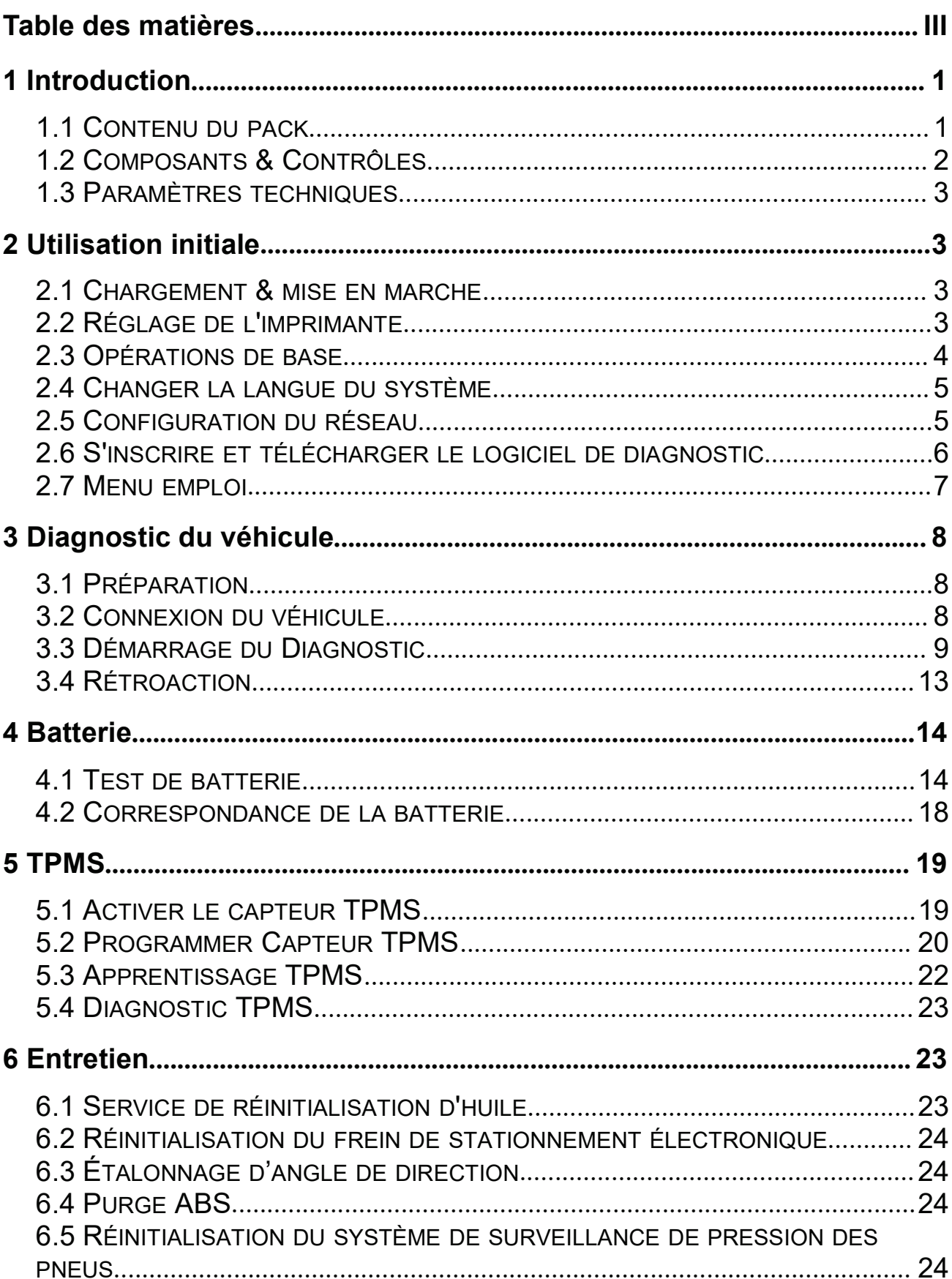

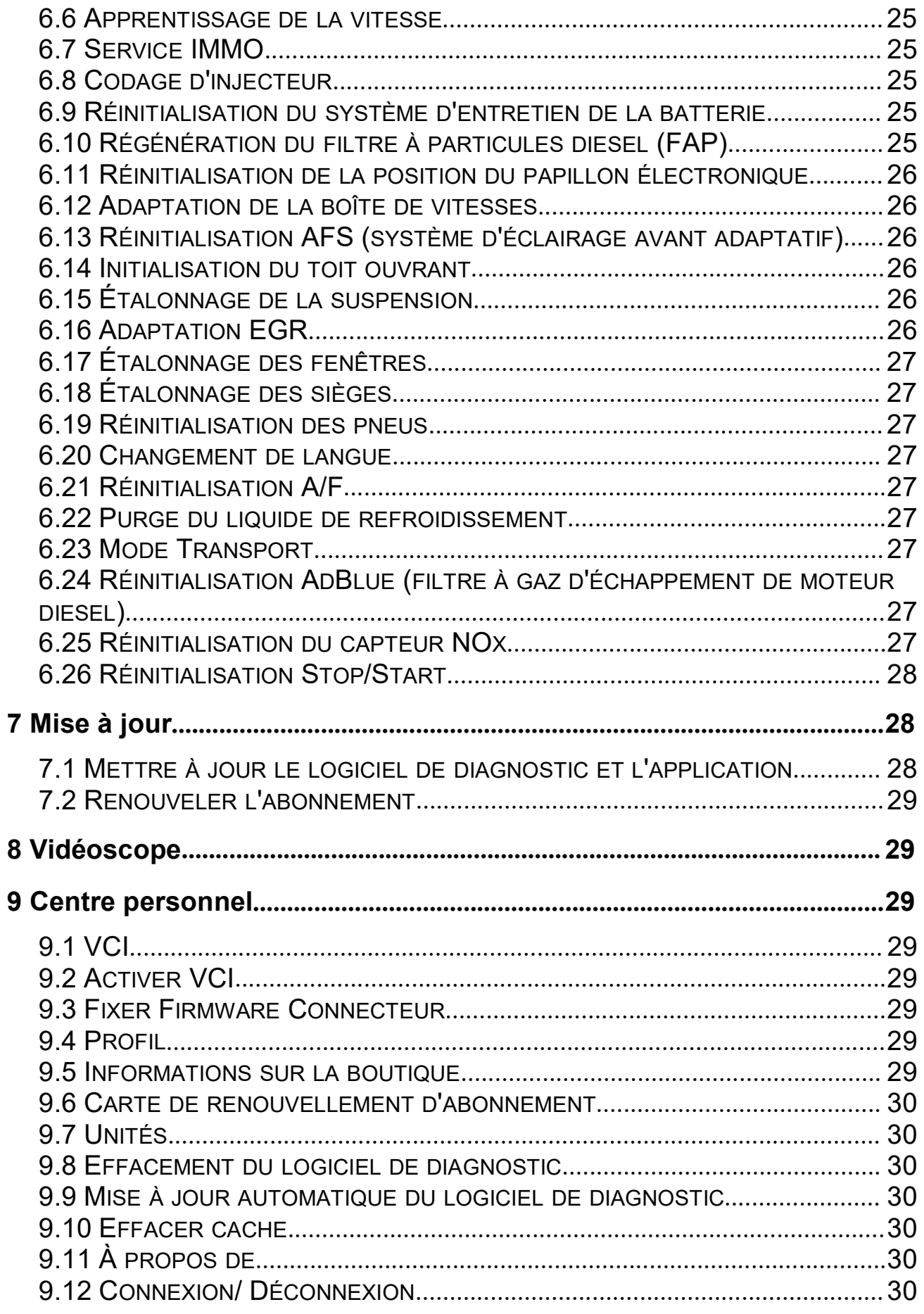

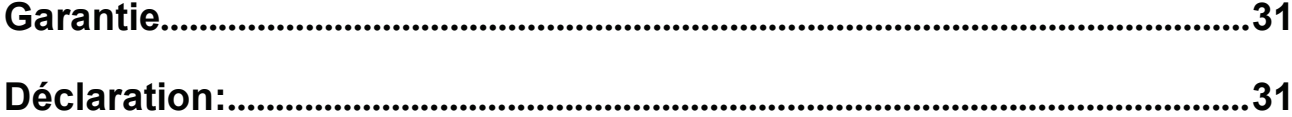

# 1 Introduction

### 1.1 Contenu du pack

Consultez ici le contenu de votre Pack CR Legend.

Ce contenu est à titre informatif, il peut être amené à changer suivant votre revendeur.

- CR Legend

- Câble principal OBDII
- Pinces pour batterie
- Adaptateur secteur externe
- Câble USB, pour chargement et mise à jour

- Document indiquant le N° de série et le code d'activation pour l'enregistrement du produit.

- Manuel d'utilisateur
- Câble allume-cigare
- Kit d'adaptateurs OBD

# 1.2 Composants & Contrôles

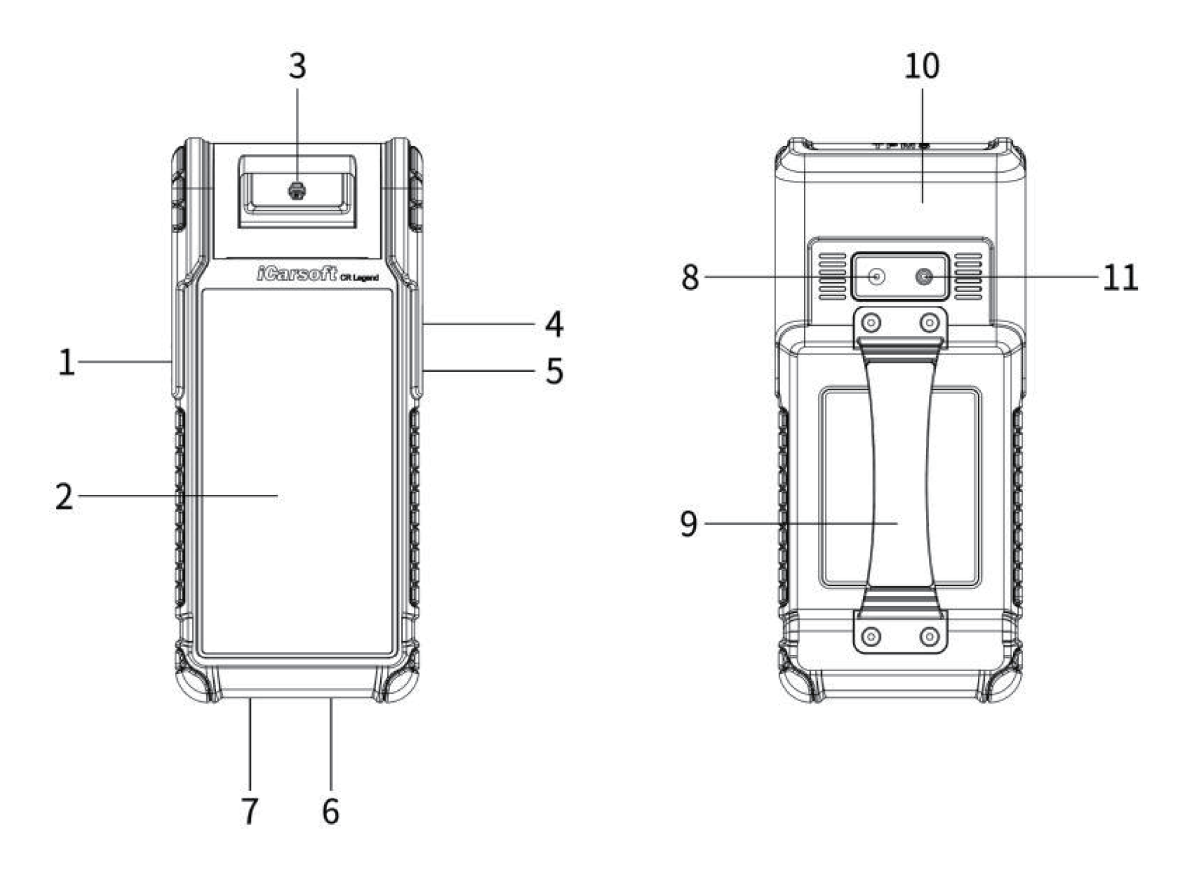

- 1. Touche POWER- Appuyez dessus pour allumer/éteindre l'outil.
- 2. Écran LCD-Indique les résultats du test.
- 3. Imprimante-Imprime les rapports de diagnostic ou les captures d'écran.
- 4. Port USB Type A-Connecte le Vidéoscope ou le périphérique de stockage USB.
- 5. Port USB Type C-Connecte l'adaptateur secteur pour le chargement.
- 6. Connecteur de diagnostic DB15-Connecte le câble de diagnostic au port DLC (Connecteur de liaison de données) du véhicule.
- 7. Connecteur circulaire-Connecte les pinces du testeur de batterie pour effectuer la détection de la batterie.
- 8. Caméra arrière
- 9. Poignée pour une meilleure prise en main de l'outil
- 10. Antenne TMPS
- 11. Flash Caméra

### 1.3 Paramètres techniques

Système d'exploitation: Android 10

Mémoire: 4GB

Stockage: 64GB

Ecran: Écran tactile de 5,99 pouces avec une résolution de 720x1440 pixels

Caméra: Caméra 8.0MP orientée vers l'arrière

Wi-Fi: 2.4GHz/5GHz

Connectivité:

- DB15 Connecteur diagnostique
- Port USB Type A x 1 port USB Type C
- Connecteur circulaire pour pinces de testeur de batterie

Température de fonctionnement:  $0^\circ \text{C} \sim 45^\circ \text{C}$ 

Température de stockage: -10 $\degree$ C ~ 60 $\degree$ C

# 2 Utilisation initiale

### 2.1 Chargement & mise en marche

- 1. Branchez une extrémité du câble USB inclus dans le port USB Type C de l'outil et l'autre extrémité à l'adaptateur secteur externe.
- 2. Branchez l'autre extrémité de l'adaptateur secteur sur la prise AC pour commencer à charger.
- 3. Appuyez sur le bouton POWER pour allumer l'outil.

Attention: Veuillez utiliser l'adaptateur secteur inclus pour charger votre outil. Aucune responsabilité ne peut être assumée pour tout dommage ou perte résultant de l'utilisation d'adaptateurs secteur autres que celui fourni.

**R**Remarque: Si la batterie reste inutilisée pendant une longue période ou si la batterie est complètement déchargée, il est normal que l'outil ne s'allume pas pendant la charge. Veuillez le charger pendant 5 minutes, puis allumez-le.

### 2.2 Réglage de l'imprimante

L'outil dispose d'une imprimante intégrée disponible pour l'impression de rapports ou de captures d'écran. L'imprimante a besoin d'un rouleau de papier thermique de taille Φ30×57mm. Suivez les étapes décrites ci-dessous pour le charger.

# **iCarsoft**

1. Appuyez puis soulevez doucement jusqu'à ce que le couvercle de l'imprimante soit ouvert.

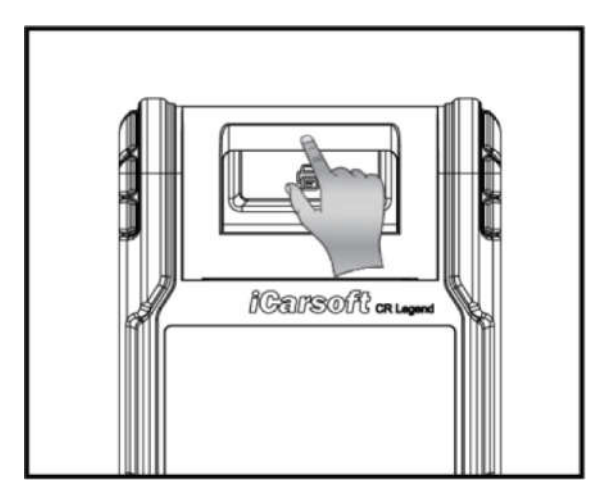

- 2. Placez le papier thermique non emballé dans le compartiment avec son extrémité de départ approchant de la sortie de papier. Si vous inversez la direction aucun résultat ne sera imprimé.
- 3. Faites ressortir le papier au niveau de la fente comme indiqué ci-dessous.

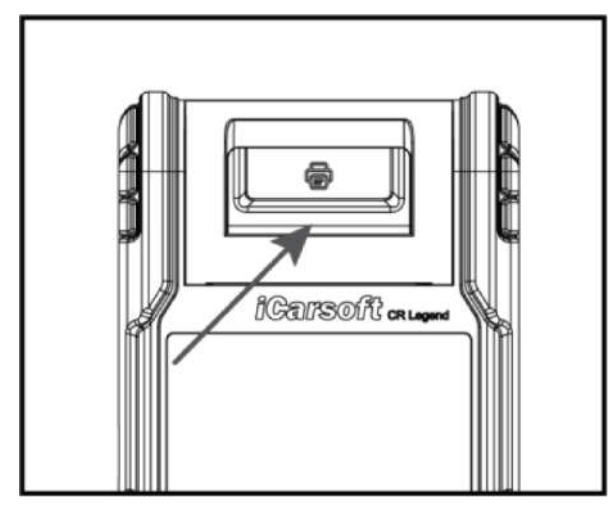

4. Fermez le couvercle du papier et appuyez dessus jusqu'à ce que vous entendiez un clic.

Remarque: L'utilisation de l'imprimante nécessite du papier thermique, qui ne doit pas chauffer avant l'impression, sinon le papier ne serait plus efficace ou les résultats d'impression disparaîtraient.

## 2.3 Opérations de base

Simple clic: Pour sélectionner un élément ou lancer un programme.

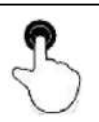

Clic double: Pour effectuer un zoom avant pour que le texte s'affiche dans une colonne qui correspond à l'écran de votre dispositif.

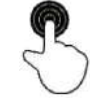

Longue pression: Appuyez et maintenez le logiciel du véhicule souhaité pour le supprimer.

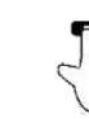

Coulisser: Pour accéder à des pages différentes.

Balayez depuis le bord droit de l'écran: Retour à l'écran précédent ou aux sorties.

# 2.4 Changer la langue du système

L'outil prend en charge plusieurs langues. Pour changer la langue de l'outil, veuillez procéder comme suit:

- 1. Sur l'écran d'accueil, appuyez sur Paramètres-> Système-> Langue et entrée-> Langues.
- 2. Appuyez sur Ajouter une langue, puis choisissez la langue souhaitée dans la liste.
- 3. Appuyez et maintenez la langue souhaitée et faites-la glisser vers le haut de l'écran, puis relâchez-la, le système la transformera en langue cible.

# 2.5 Configuration du réseau

L'outil dispose d'un Wi-Fi intégré qui peut être utilisé pour se connecter. Une fois que vous êtes en ligne, vous pouvez enregistrer votre outil, surfer sur Internet, envoyer des e-mails, lancer le diagnostic à distance, et vérifier les mises à jour logicielles, etc.

1. Sur l'écran d'accueil, appuyez sur Paramètres-> Réseau et Internet -> Wi-Fi.

2. Faites glisser le commutateur Wi-Fi vers ON, l'outil commence à rechercher les réseaux sans fil disponibles.

3. Sélectionnez un réseau sans fil pour se connecter. Lorsque Connecté apparaît, cela indique que la connexion Wi-Fi est terminée.

Remarque: Lorsque le Wi-Fi n'est pas nécessaire, celui-ci doit être désactivé pour économiser la batterie.

## 2.6 S'inscrire et télécharger le logiciel de diagnostic

Appuyez sur Login dans le coin supérieur droit du menu, la fenêtre de connexion suivante apparaîtra sur l'écran.

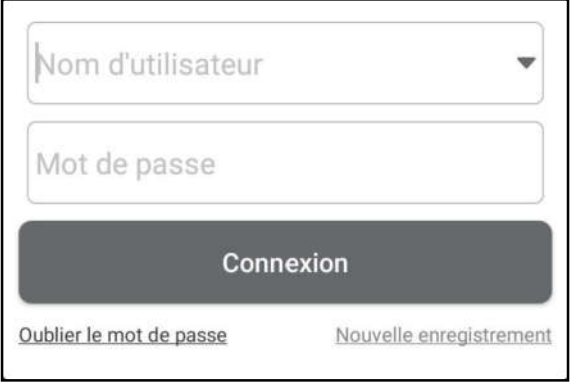

- A. Si vous êtes un nouvel utilisateur, appuyez sur Nouvel enregistrement et suivez les instructions à l'écran pour terminer l'inscription.
- 1. Créer un compte App: Remplissez les informations dans chaque champ (les éléments avec \* doivent être remplis). Après la saisie, appuyez sur S'inscrire.
- 2. Activer la VCI: Saisissez le numéro de série à 12 chiffres et le code d'activation à 8 chiffres (obtenu à partir de l'enveloppe de mot de passe), puis appuyez sur Activer.

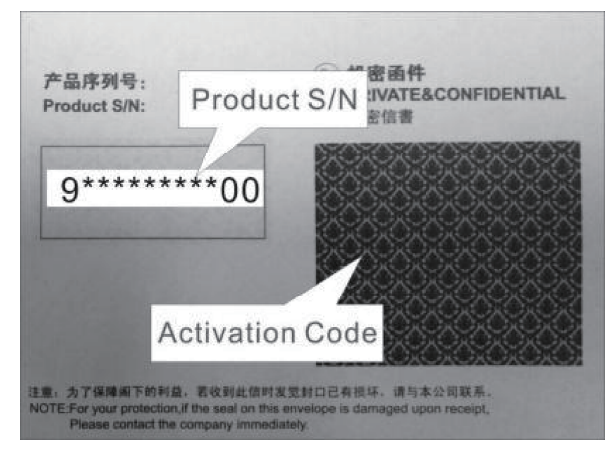

3. Télécharger le logiciel de diagnostic: Appuyez sur OK pour entrer dans le centre de mise à jour pour télécharger tous les logiciels disponibles.

B. Si vous vous êtes inscrit pour devenir membre, entrez votre nom et votre mot de passe, puis appuyez sur **Connexion** pour entrer directement dans l'écran du menu principal.

Remarque: L'outil a une fonction de sauvegarde automatique. Une fois que le nom d'utilisateur et le mot de passe sont correctement saisis, le système les stockera automatiquement. La prochaine fois que vous vous connecterez au système, il ne vous sera pas demandé de saisir le compte manuellement.

C. Si vous avez oublié le mot de passe, appuyez sur Récupérer le mot de passe, puis suivez les instructions à l'écran pour définir un nouveau mot de passe.

### 2.7 Menu emploi

Les modules suivants sont inclus.

#### Batterie:

Effectuez la détection de la batterie et l'appariement de la batterie. Voyez le chapitre 4.

#### TPMS (système de surveillance de pression des pneus):

Configurez l'outil en tant qu'outil de service professionnel de système de surveillance de la pression des pneus (TPMS). Il offre la capacité d'exécuter toutes sortes de diverses fonctions TPMS. Voyez le chapitre 5.

#### Diagnostic :

Diagnostiquez manuellement les unités de contrôle électroniques du véhicule. Voyez le chapitre 3.

#### Maintenance:

Effectuez toutes sortes d'opérations courantes de maintenance et de réinitialisation.

#### Rapports:

Gérez le rapport de batterie, le rapport TPMS, le rapport de diagnostic et les données enregistrées.

#### Mise à jour:

Mettez à jour le logiciel de diagnostic du véhicule et APK.

#### Paramètres:

Configurez les paramètres système de l'outil.

#### Vidéoscope:

Vérifiez les pièces ou composants invisibles ou inaccessibles.

#### Centre personnel:

Gérer les informations personnelles, configurez les paramètres système de l'application et se déconnecter, etc.

#### Rétroaction:

Réfléchissez aux problèmes de diagnostic ou aux bugs pour l'analyse et le dépannage.

#### Autres

Inclue le manuel d'utilisateur, le diagnostic à distance et certaines applications système fréquemment utilisées.

# 3 Diagnostic du véhicule

## 3.1 Préparation

- Le contact du véhicule est mis en marche.
- La plage de tension de la batterie du véhicule est de 11-14 volts.
- L'accélérateur est en position fermée.
- Trouvez l'emplacement de la prise OBD.

La prise OBD est habituellement située à 12 pouces du centre du tableau de bord, sous ou autour du côté conducteur pour la plupart des véhicules. Pour certains véhicules avec des conceptions spéciales, l'emplacement de la prise OBD peut varier.

Si vous ne trouvez pas l'emplacement de votre prise OBD, référez-vous au manuel d'entretien de votre véhicule, ou demandez à votre garagiste.

### 3.2 Connexion du véhicule

Suivez les étapes mentionnées ci-dessous pour connecter votre véhicule :

Connectez une extrémité du câble de diagnostic inclus à votre interface de diagnostic et l'autre extrémité à la prise OBD du véhicule.

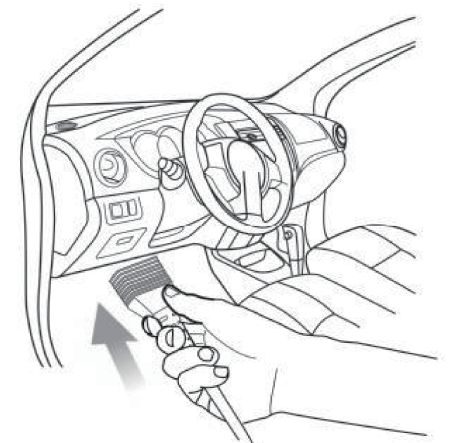

Pour les véhicules non équipés d'une prise OBDII, procédez comme suit :

- 1. Sélectionnez l'adaptateur correspondant en fonction du type de prise du véhicule.
- 2. Branchez l'extrémité non-16pin du câble adaptateur dans la prise OBDII du véhicule, puis connectez l'autre extrémité à l'adaptateur OBD I, puis serrez les vis captives.
- 3. Connectez l'autre extrémité de l'adaptateur OBD I au câble de diagnostic.

Remarque: Si la broche de votre prise OBD est endommagée ou si la prise a une puissance insuffisante, vous pouvez obtenir de la puissance via le câble allume-cigare: Branchez une extrémité du câble au réceptacle d'allume-cigare du véhicule et l'autre extrémité au port CC de l'adaptateur OBD I.

## 3.3 Démarrage du Diagnostic

Appuyez sur le logo d'un logiciel de diagnostic correspondant, puis suivez les instructions à l'écran pour accéder au logiciel de diagnostic.

Prenez la démo (Version 15.32) comme exemple pour montrer comment diagnostiquer un véhicule.

- 1). Sélectionner la version du logiciel de diagnostic: Appuyez sur la DÉMO pour aller à l'étape 2.
- 2). Sélectionnez le modèle de véhicule (varie avec différentes versions): Sélectionnez le modèle de véhicule souhaité. Ici, nous prenons TOYOTA par exemple pour démontrer comment diagnostiquer un véhicule.
- 3). Tournez la clé de contact vers ON: Mettre le contact d'allumage sur ON,
- 4). Lecture d'information du véhicule: Après avoir lu les informations du véhicule, vérifiez si les informations du véhicule sont correctes ou non. Si oui, appuyez sur **Oui** pour continuer.
- 5). Sélectionnez l'élément de test: Sélectionnez l'élément de test souhaité pour continuer.

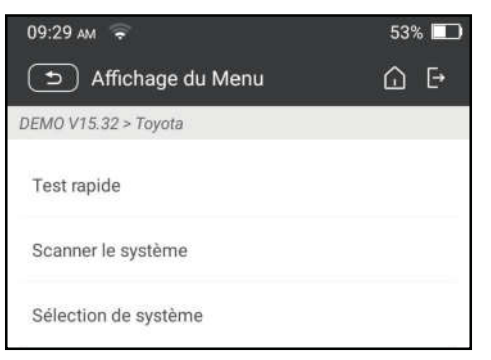

### 1. Rapport sur la santé (test rapide)

Il vous permet d'accéder rapidement à toutes les unités de contrôle électroniques du véhicule et générer un rapport détaillé sur la santé du véhicule.

Appuyez sur Rapport de santé, le système commencera à numériser les ECUs. Une fois le processus de numérisation terminé, l'écran suivant apparaîtra:

#### Explication des termes:

 $\cap$  Retour au menu.

**E.** Imprimez le contenu de l'écran actuel.

 $\rightarrow$ : Sortez le programme actuel.

Rapport: Sauvegardez les données actuelles dans le format texte.

Aide: Consultez les informations d'aide DTC.

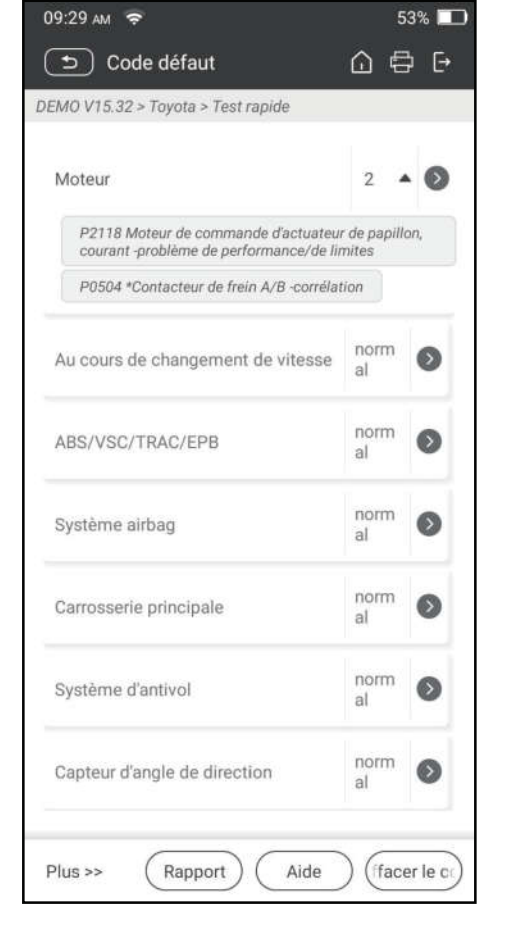

# *iCarsoft*

Comparer les résultats: Appuyez pour sélectionner le rapport de pré-réparation à comparer. Par comparaison des rapports pré- et post-réparation, vous pouvez facilement identifier quels DTCs sont effacés et lesquels restent non fixés.

Effacer DTCs: Appuyez pour effacer les codes défauts de diagnostic existants.

#### 2. Numérisation du système

Cette option vous permet de scanner rapidement quels systèmes sont installés sur le véhicule.

#### 3. Sélection de système

Cette option vous permet de sélectionner manuellement le système de test et de fonctionner étape par étape.

Appuyez sur Sélection du système et sélectionnez le système cible (prenez Moteur par exemple) pour entrer dans l'écran de la fonction de test.

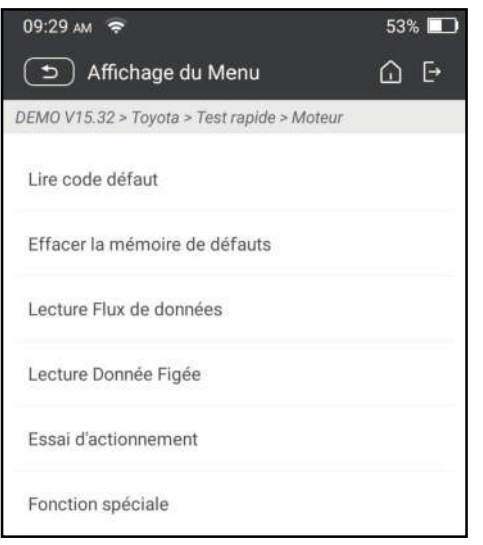

Remarque: Le véhicule différent a différents menus de diagnostic.

### A. Lire code défaut

Cette fonction affiche les informations détaillées d'enregistrements DTC du système de contrôle du véhicule.

Attention: Récupérer et utiliser des DTCs pour le dépannage du fonctionnement du véhicule n'est qu'une partie d'une stratégie de diagnostic globale. Ne remplacez jamais une pièce basée uniquement sur la définition DTC. Chaque DTC dispose d'un ensemble de procédures de test, d'instructions et d'organigrammes qui doivent être suivis pour confirmer l'emplacement du problème. Cette information peut être trouvée dans le manuel de service du véhicule.

Appuyez sur Lire le code de faute, l'écran suivant apparaîtra.

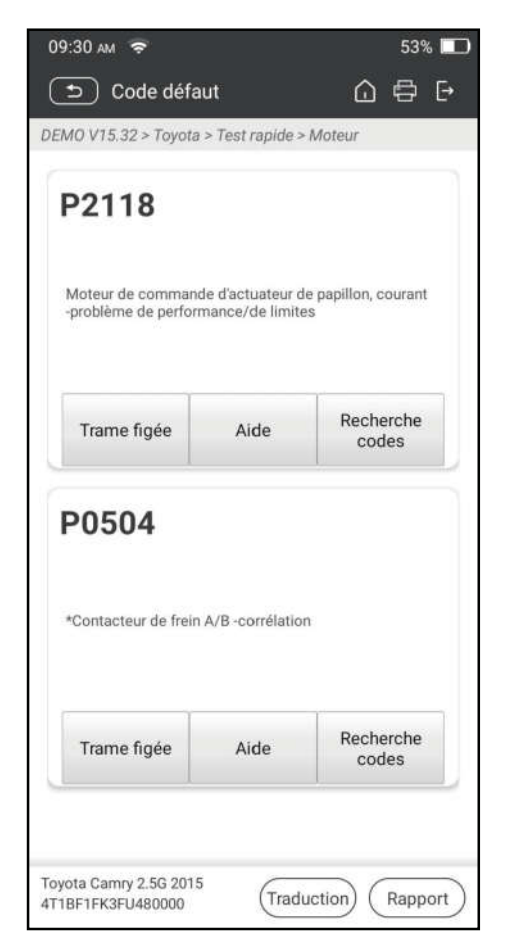

#### Explication des termes:

Trame figée: Instantané des valeurs critiques des paramètres au moment où le DTC est défini.

Aide: Consultez les informations d'aide.

Recherche Code: Recherchez S pour plus d'informations sur le DTC actuel en ligne.

Rapport: Sauvegardez les données actuelles dans le format texte. Tous les rapports sont enregistrés dans Rapports-> Diagnostic.

#### B. Suppression du code de défaut

Cette fonction vous permet d'effacer les codes du véhicule après avoir lu les codes récupérés du véhicule et certaines réparations ont été effectuées.

Remarque: Assurez-vous que la clé de contact du véhicule est en position ON avec le moteur éteint avant d'exécuter cette fonction.

#### C. Lecture Flux de données

Cette option vous permet de visualiser et de capturer (enregistrer) des données en direct en temps réel.

Avertissement: Si vous devez conduire le véhicule pour effectuer une A procédure de dépannage, emmenez TOUJOURS une deuxième personne vous aider. Essayer de conduire et d'utiliser l'outil de diagnostic en même temps est dangereux et pourrait provoquer un grave accident de la route.

Appuyez sur Lire le flux de données et sélectionnez les éléments de flux de données souhaités pour entrer dans la page de lecture du flux de données, qui est le mode Valeur par défaut affichant les paramètres dans les textes et les affichages au format de liste.

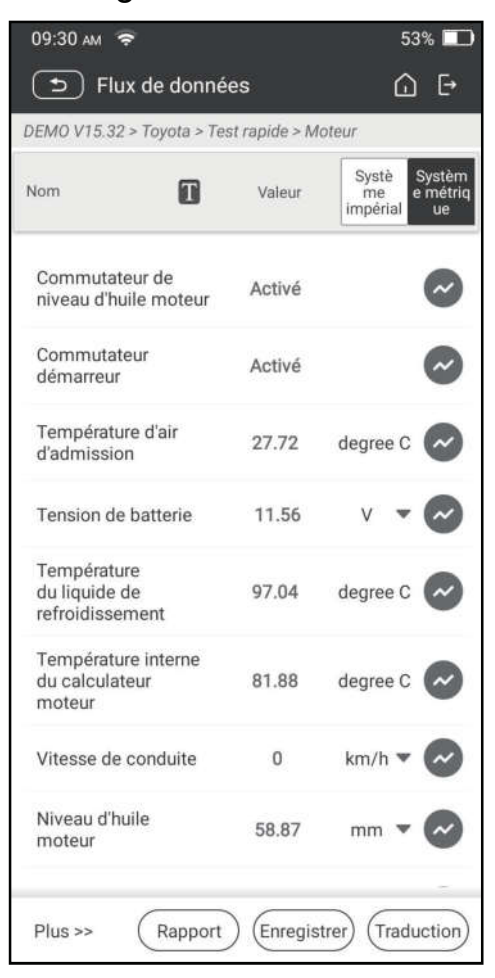

Remarques: Appuyez sur **D** pour définir le style d'affichage. B indique que cet article sera affiché en gras. A indique que cet article sera affiché en Rouge .

Il y a 3 types de modes d'affichage disponibles pour l'affichage de données, vous permettant de voir divers types de paramètres de la manière la plus appropriée.

- $\checkmark$  Valeur-Afficher les paramètres au format texte et en liste
- $\checkmark$  Graphique-Affiche les paramètres sous la forme de graphiques de forme d'onde.
- $\checkmark$  Combiner-Afficher les paramètres en mode graphique fusionné pour la comparaison des données.

#### Explication des termes:

: Afficher les paramètres sous forme de graphique en forme d'onde de

l'élément de flux de données actuel.

Graphique : Afficher les paramètres sous forme de graphiques en forme d'onde de tous les éléments de flux de données. En mode graphe, les opérations suivantes sont prises en charge:

- Combiner/ : Combinez différents éléments de flux de données pour la comparaison des données.
- Valeur: Afficher les paramètres au format texte.

Comparer l'échantillon: Sélectionnez le fichier de flux de données échantillonné. Toutes les valeurs que vous avez personnalisées et sauvegardées lors de l'échantillonnage des données seront importées dans la colonne Plage standard pour votre comparaison.

Remarque: Avant d'exécuter cette fonction, vous devez échantillonner les valeurs des éléments de flux de données et les enregistrer en tant qu'exemple de fichier Flux de données.

**E** Enregistrer l'échantillon: Enregistrez les paramètres en cours d'exécution en tant que fichier échantillon de flux de données.

Remarque: Seuls les éléments de flux de données avec des unités de mesure seront enregistrés.

Rapport: Appuyez pour enregistrer les données actuelles dans le format texte. Tous les rapports sont enregistrés dans Rapports-> Diagnostic.

Enregistrement: Appuyez pour commencer à enregistrer les données de diagnostic. Les données en direct enregistrées peuvent servir d'informations précieuses pour vous aider à résoudre les problèmes des véhicules. Tous les enregistrements de diagnostic peuvent être rejoués à partir de Rapports-> Flux de données.

#### D. Essai d'actionnement

Cette option est utilisée pour accéder aux tests de sous-système et de composants spécifiques au véhicule. Les tests disponibles varient selon le constructeur du véhicule, l'année et le modèle.

#### E. Fonction spéciale

En plus d'une fonction de diagnostic étonnante et puissante, l'outil dispose également de diverses fonctions de réinitialisation, qui varient d'un véhicule à l'autre.

## 3.4 Rétroaction

Cette fonction vous permet de nous signaler les problèmes de diagnostic pour l'analyse et le dépannage.

Appuyez sur Commentaires et appuyez sur OK pour entrer dans la page d'enregistrement de diagnostic du véhicule.

A. Rétroaction

Appuyez sur le véhicule cible pour entrer dans la page de commentaires.

B. Histoire

Appuyez dessus pour afficher les journaux de rétroaction de diagnostic qui sont marqués avec des couleurs différentes indiquant l'état du processus de la rétroaction de diagnostic.

C. Liste hors ligne

Appuyez dessus pour entrer dans la page de liste des commentaires de diagnostic hors ligne. Une fois que l'outil reçoit un signal réseau stable, il sera automatiquement téléchargé sur le serveur distant.

# 4 Batterie

### 4.1 Test de batterie

Le test de batterie est spécialement conçu pour aider le propriétaire de voiture, l'atelier de réparation, l'usine de batterie à déterminer si la batterie est normale ou non. Il prend en charge diverses normes et spécifications de batterie, y compris CCA, DIN, IEC, EN, JIS, SAE et GB, etc.

Deux modes de test (Inspection hors voiture et Inspection en voiture) sont disponibles et applicables aux tests de batterie.

Il y a principalement 5 états de batterie comme suit:

- 1. Bonne batterie-Indique que la batterie est normale.
- 2. Remplacer la batterie-Indique que la batterie est vieillie ou qu'elle est rejetée, ou que le cycle de vie de la batterie est presque épuisé. Dans ce cas, la tension de la batterie semble être normale, mais la batterie elle-même ne va pas bien, c.-à-d. Panneau de polarité de la batterie a été complètement vulcanisé ou vieilli. Veuillez remplacer la batterie immédiatement.
- 3. Bonne recharge-Signifie batterie faible. La batterie en elle-même est bonne.
- 4. Charge-retest-Mieux vaut que la batterie soit complètement chargée avant les essais afin d'éviter de juger par erreur dans des conditions particulières.
- 5. Mauvaise cellule-indique que l'une des cellules de la batterie est mauvaise et ne peut pas fonctionner normalement, mais pour laquelle l'une est mauvaise, elle ne peut pas être vérifiée. Dans ce cas, la tension de la batterie est généralement inférieure à 11V, principalement résultant de dommages aux circuits internes, tels que court-circuit, circuit ouvert, soudure factice, etc.

### 4.1.1 Inspection hors voiture

L'inspection hors de la voiture indique que la batterie est déconnectée de tous les dispositifs de chargement des véhicules. Seul le test de la batterie est pris en charge pour cette inspection.

1. Branchez une extrémité des pinces du câble de la batterie dans le connecteur circulaire de l'outil. Fixez les clips NOIR et ROUGE des serre-câbles de la batterie respectivement sur les bornes négative (-) et positive (+) de la batterie du véhicule.

Remarque: Le connecteur du câble est à clé et ne s'adaptera qu'à un seul sens. Si vous rencontrez des problèmes pour connecter le connecteur du câble au connecteur circulaire, faites-le pivoter à 180 ° et réessayez.

2. Appuyez sur Batterie-> Inspection hors de la voiture sur l'outil, l'écran suivant apparaîtra:

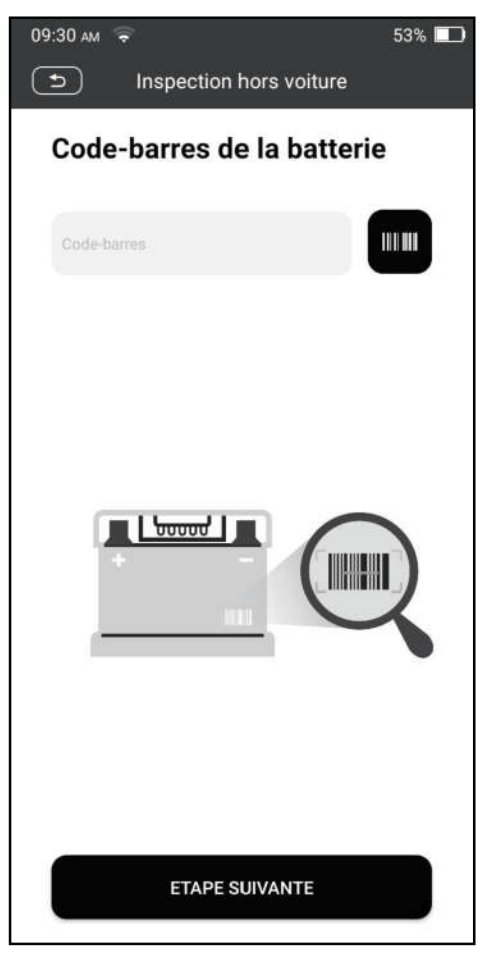

- 3. Appuyez sur **will** pour scanner le code-barres sur la batterie ou entrez manuellement le code imprimé sur la batterie si nécessaire. Ou appuyez sur Étape suivante pour entrer dans l'étape suivante.
- 4. Vérifiez l'apparence de la batterie ou appuyez directement sur Étape suivante pour l'ignorer.
- 5. Sélectionnez le type de batterie, la norme et la capacité corrects en fonction de la plaque de nom de la batterie et appuyez sur Démarrer la détection.
- 6. Une fois la détection terminée, le résultat du test et l'état de la batterie apparaîtront à l'écran.

Appuyez sur **Enregistrer le rapport** pour enregistrer le rapport de test de la batterie. Le rapport peut être accessible à partir de Rapports-> Batterie.

# *iCarsoft*

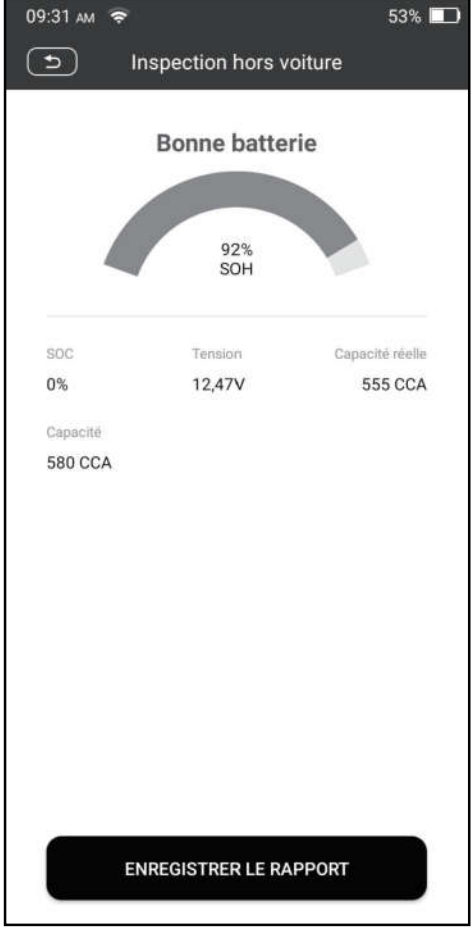

Remarque: Où le SOC et le SOH indiquent respectivement l'état de charge et l'état de santé.

### 4.1.2 Inspection dans la voiture

L'inspection dans la voiture indique que la batterie se connecte aux dispositifs de chargement, tels que le moteur, etc.

Dans ce mode, les tests suivants peuvent être effectués dans une séquence de test de batterie, de test de démarrage et de test de charge.

Le test de batterie est utilisé pour analyser l'état de santé de la batterie automobile, calculer la capacité réelle de démarrage à froid de la batterie, juger du degré de vieillissement de la batterie et fournir une base d'analyse fiable pour le test et la maintenance de la batterie.

Le test de démarrage consiste principalement à détecter et analyser le moteur de démarrage, à détecter le courant de démarrage et la tension de démarrage réels requis par le moteur de démarrage, afin de juger si le moteur de démarrage est normal ou non. Le démarrage anormal du moteur peut être causé par les raisons suivantes: le système de lubrification est défectueux, provoquant le démarrage du moteur avec l'augmentation du couple de charge, le rotor du moteur de démarrage de l'automobile balaie l'alésage, entraînant une augmentation de l'auto-friction du démarrage moteur.

Le test de charge détecte et analyse principalement le système de charge du véhicule, y compris le générateur, le redresseur, la diode de redressement, etc. Grâce à ce test, nous pouvons savoir que la tension de sortie du générateur, la diode de redressement et le courant de charge sont normaux ou non respectivement.

1. Connectez une extrémité du câble de diagnostic inclus au connecteur de diagnostic DB15 et l'autre extrémité au port DLC du véhicule.

2. Branchez une extrémité des pinces du câble de la batterie dans le connecteur circulaire de l'outil. Fixez les clips NOIR et ROUGE des serre-câbles de la batterie respectivement sur les bornes négative (-) et positive (-) de la batterie du véhicule.

Remarque: Le connecteur du câble est à clé et ne s'adaptera qu'à un seul sens. Si vous rencontrez des problèmes pour connecter le connecteur du câble au connecteur circulaire, faites-le pivoter à 180 ° et réessayez.

3. Appuyez sur Batterie-> Inspection dans la voiture sur l'outil.

4. Suivez les invites à l'écran pour remplir les informations du véhicule et appuyez sur Suivant pour continuer jusqu'à ce que le test de batterie soit terminé.

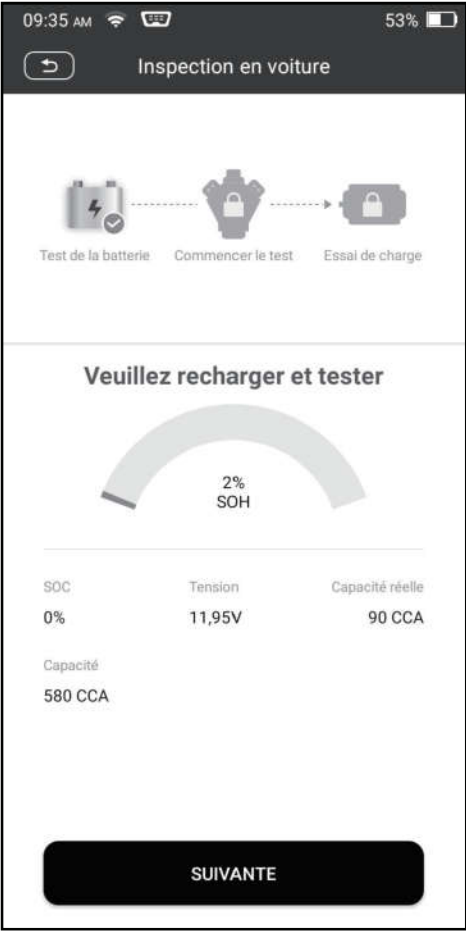

5. Appuyez sur Suivant et suivez les invites à l'écran pour effectuer d'autres tests jusqu'à ce que tout le test soit terminé.

#### Précautions sur le test de la batterie

La précision de la tension de la batterie, de la tension de charge, de la tension de démarrage est de 0,01 V dans les résultats des tests; La précision CCA (Démarrage à froid Amps) est 5CCA.

Généralement, la valeur de la tension de charge est supérieure à la tension de démarrage.

La plage de tension de charge est la suivante: 13,8-14,5 V pour les véhicules domestiques; 13,3-15,5 V pour les véhicules importés. La tension varie avec différents modèles de voiture, donc vous devez juger en fonction des modèles de véhicules connexes. En général, la tension continue est stable, mais elle varie également avec une vitesse de révolution différente.

Plage de tension de départ: La valeur supérieure à 9,6 V est régulière, sinon elle est trop faible. En raison de situations différentes, le fait que la tension de démarrage soit plus élevée ou non ne signifie pas que les véhicules ou les batteries sont défectueux. Pour valider la précision de la valeur, la meilleure méthode consiste à collecter les signaux de tension de démarrage et de charge et à l'observer sur un oscillomètre.

Généralement, la tension est inférieure à 11V pour la batterie de mauvaise cellule, mais il est possible que la batterie soit complètement épuisée ou ait une capacité très faible. Dans ce cas, il suffit de recharger votre batterie. Une mauvaise cellule se produit toujours lorsque les charges d'un véhicule qui s'arrête sont allumées pendant une longue période.

Il n'a aucune influence sur le résultat d'essai dans le cas où la tension de sortie du moteur ou la révolution du moteur n'est pas très stable. Que le véhicule soit accéléré ou non, la tension de sortie ne diffère que dans les 0,2 V.

Lors de l'inspection en voiture, les pinces de câble de la batterie sont toujours en mauvais contact. Pour le maintenir en bon contact, veuillez le secouer plusieurs fois avant de le tester. Retirez le connecteur de la batterie et testez-le à nouveau, la valeur varie probablement. La déviation peut provenir du connecteur de la batterie.

Faites plus attention à connecter le clip. Les pôles de la batterie se connectent au conducteur, ce qui rend le clip a une mauvaise connexion lors du test de la batterie. Une tolérance de dizaines de CCA se produit si le clip est hors de position ou si l'huile, la poussière se fixe sur le poteau. L'engrenage et le corps principal du clip doivent être entièrement adaptés aux pôles de la batterie.

Remarque: Les poteaux de batterie à l'intérieur du véhicule sont enveloppés de connecteurs, ce qui peut produire des erreurs pour les résultats des tests. La tolérance résulte de la résistance des connecteurs. Plus la valeur de la résistance est grande, plus la tolérance devient grande. Mais généralement, la tolérance n'affecte pas la conclusion du test.

### 4.2 Correspondance de la batterie

Cette fonction vous permet d'effectuer une opération de réinitialisation sur l'unité de surveillance de la batterie du véhicule, dans laquelle les informations de défaut de batterie faible d'origine seront effacées et la correspondance de la batterie sera effectuée.

Il doit être effectué dans les cas suivants:

- 1. La batterie principale est remplacée.
- 2. Le capteur de surveillance de la batterie est remplacé.

# 5 TPMS

Ce module offre la possibilité d'activer la plupart des capteurs TPMS OEM/Universal, de reprogrammer les identifiants de capteurs, de récupérer/effacer les DTCs TPMS et de réapprendre les capteurs, aidant les techniciens à découvrir rapidement les TPMS défectueux et à désactiver les MILs.

En général, les étapes suivantes sont requises pour la détection TPMS.

- 1. Entrez TPMS.
- 2. Sélectionnez le fabricant du véhicule.
- 3. Sélectionnez le modèle de véhicule et l'année.
- 4. Sélectionnez la fonction TPMS \*.
- 5. Suivez les instructions à l'écran pour continuer.

**R**Remarque: Pour le véhicule TPMS indirect, seule la fonction d'apprentissage est prise en charge. Pour les véhicules utilisant TPMS Direct, il comprend généralement: Activation, programmation, apprentissage et diagnostic. Les fonctions TPMS disponibles peuvent varier selon les véhicules en cours d'entretien.

### 5.1 Activer le capteur TPMS

Cette fonction permet aux utilisateurs d'activer le capteur TPMS pour afficher les données du capteur telles que l'identification du capteur, la pression des pneus, la fréquence des pneus, la température des pneus et l'état de la batterie.

Remarque: L'outil fera le test TPMS dans une séquence de FL (avant gauche), FR (avant droite), RR (arrière droite), LR (arrière gauche) et Rechange, si le véhicule a l'option pour la pièce de rechange.

Pour les capteurs universels, placez l'outil à côté de la tige de la valve, pointez l'antenne de déclenchement (située au-dessus de l'arrière de l'outil) vers l'emplacement du capteur et appuyez sur **Actif**. Une fois que le capteur est activé et décodé avec succès, l'écran affichera les données du capteur.

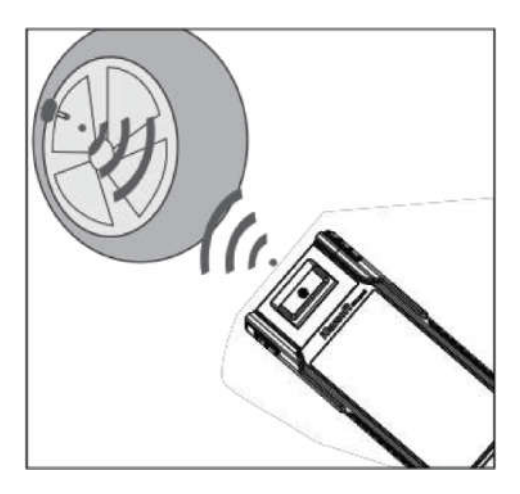

### PNotes:

- 1. Pour les premiers capteurs activés par aimant, placez l'aimant sur la tige, puis placez l'outil à côté de la tige de la valve.
- 2. Si le capteur TPMS nécessite une déflation des pneus (de l'ordre de 10PSI), dégonflez le pneu et placez l'outil le long de la tige tout en tapotant Active.

## 5.2 Programmer Capteur TPMS

Cette fonction permet aux utilisateurs de programmer les données du capteur vers le capteur spécifique et de remplacer le capteur défectueux avec une faible autonomie de la batterie ou qui ne fonctionne pas.

Il y a trois options disponibles pour la programmation du capteur: Auto Créer, Manuel Créer et Copier par Activation.

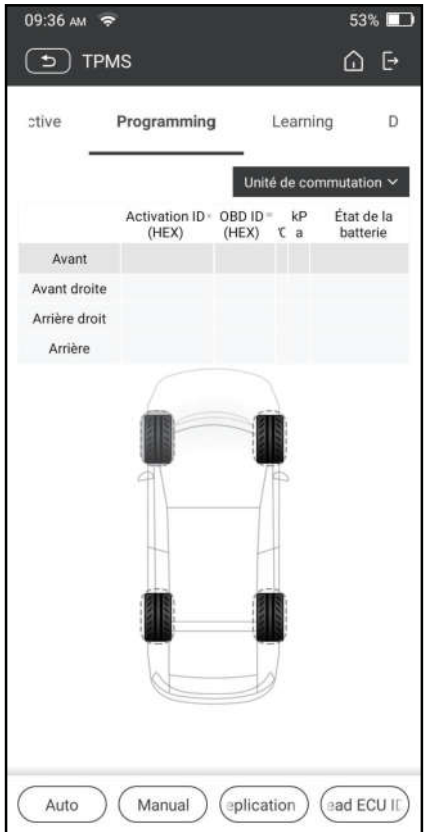

# **iCarsoft**

Remarque: Ne placez pas l'appareil à proximité de plusieurs capteurs en même temps, ou l'outil de diagnostic détectera plus de capteurs, ce qui peut entraîner une défaillance de la programmation.

#### Méthode 1-Créer Auto

Cette fonction est conçue pour programmer le capteur spécifique en appliquant des identifiants aléatoires créés en fonction du véhicule d'essai lorsqu'il est incapable d'obtenir l'ID du capteur d'origine.

1. Sélectionnez la roue qui doit être programmée sur l'outil, placez un capteur près de l'antenne TPMS de l'outil, et appuyez sur Auto pour créer un nouvel ID de capteur aléatoire.

2. Appuyez sur **Programmer** pour écrire le nouvel ID du capteur créé au capteur. L'outil commence la programmation jusqu'à ce que le processus de programmation soit terminé.

Remarque: Si Auto est sélectionné, l'opération TPMS Re-apprentissage doit être effectuée après la programmation de tous les capteurs requis.

#### Méthode 2-Créer manuel

Cette fonction permet aux utilisateurs d'entrer manuellement l'ID du capteur. Les utilisateurs peuvent saisir l'ID aléatoire ou l'ID du capteur d'origine, s'il est disponible.

- 1. Sélectionnez la roue qui doit être programmée sur l'outil, placez le capteur près de l'antenne TPMS de l'outil et appuyez sur Manuel.
- 2. Utilisez le clavier virtuel à l'écran pour saisir un identifiant de capteur aléatoire ou original (si disponible) et appuyez sur OK.
- Remarque: N'entrez pas le même ID pour chaque capteur.
- 3. Suivez les invites à l'écran pour écrire l'ID du capteur au capteur.
- R<sup>N</sup>otes:
- Si un ID aléatoire est entré, veuillez exécuter la fonction de réapprentissage TPMS une fois la programmation terminée. Si l'ID d'origine est entré, il n'est pas nécessaire d'effectuer la fonction Réapprendre.
- Si un véhicule ne prend pas en charge la fonction Apprendre, veuillez sélectionner l'option Manuel pour saisir manuellement l'ID du capteur d'origine, ou déclencher le capteur d'origine sur l'écran d'activation pour obtenir ses informations, avant de programmer le capteur.

#### Méthode 3-Copier par Activation

Cette fonction permet aux utilisateurs d'écrire les données du capteur d'origine récupérées au capteur spécifique. Il est utilisé après le déclenchement du

# **iCarsoft**

capteur d'origine.

- 1. À partir de l'écran d'activation, sélectionnez la position spécifique de la roue et déclenchez le capteur d'origine. Une fois les informations récupérées, elles seront affichées à l'écran.
- 2. Placez un capteur près de l'antenne TPMS de l'outil et appuyez sur Réplication.
- 3. Appuyez sur **Programme** pour écrire les données du capteur copiées dans le capteur.

Remarque: Une fois programmé avec la réplication, le capteur spécifique peut être installé dans la roue directement pour être monté sur le véhicule et le voyant d'avertissement TPMS s'éteindra.

### Méthode 4-Copier par OBD

Cette fonction permet aux utilisateurs d'écrire les informations du capteur récupérées au capteur spécifique après avoir effectué Lecture ID ECU.

Si l'utilisateur a exécuté à la fois la fonction Lire ID ECU et la fonction de déclenchement, l'outil utilisera les informations du capteur récupérées par la fonction de déclenchement pour programmer le capteur comme priorité par défaut.

## 5.3 Apprentissage TPMS

Cette fonction est utilisée pour écrire les IDs du capteur nouvellement programmés dans l'ECU du véhicule pour la reconnaissance du capteur.

Le fonctionnement de réapprentissage ne s'applique que lorsque les identifiants de capteur nouvellement programmés sont différents des identifiants de capteur d'origine stockés dans l'ECU du véhicule.

Il y a trois façons disponibles pour Réapprendre: Apprentissage statique, auto-apprentissage et réapprentissage par OBD.

### Méthode 1-Apprentissage statique

L'apprentissage statique nécessite que le véhicule soit mis en mode apprentissage/recyclage, puis suivez les invites à l'écran pour le terminer.

### Méthode 2-Auto-apprentissage

Pour certains véhicules, la fonction d'apprentissage peut être complétée en conduisant. Reportez-vous aux étapes d'apprentissage à l'écran pour effectuer l'opération.

### Méthode 3-Réapprentissage OBD

Cette fonction permet à l'outil de diagnostic d'écrire les IDs du capteur dans le module TPMS.

Pour effectuer la réapprentissage par OBD, activez d'abord tous les capteurs, puis utilisez l'outil pour terminer les étapes d'apprentissage en suivant les instructions à l'écran.

## 5.4 Diagnostic TPMS

Cette fonction permet à l'utilisateur d'écrire des identifiants de capteur dans un véhicule, de lire les identifiants à partir du véhicule, de lire/effacer les codes TPMS, de lire les données en direct TPMS, etc.

Remarque: Cette fonction varie d'un véhicule à l'autre. Lors de l'exécution de cette fonction, une connexion appropriée entre le véhicule et l'outil est nécessaire.

# 6 Entretien

Ce module vous permet d'accéder rapidement aux fonctions de service les plus couramment exécutées comme suit.

- Service de réinitialisation d'huile
- Réinitialisation du frein de stationnement électronique
- Calibrage de l'angle de braquage
- Purge ABS
- Réinitialisation du système de surveillance de la pression des pneus
- Adaptation de vitesse
- Service IMMO
- Codage de l'injecteur
- Réinitialisation du système de maintenance de la batterie (BMS)
- Régénération du filtre à particules diesel (FAP)
- Réinitialisation de la position du papillon électronique
- Adaptation de boîte de vitesse
- Réinitialisation AFS (système d'éclairage avant adaptatif)
- Initialisation de toit ouvrant
- Calibrage de la suspension

### 6.1 Service de réinitialisation d'huile

Cette fonction vous permet de réinitialiser le service d'huile pour le système de vie d'huile moteur, qui calcule un intervalle de changement de vie d'huile optimal en fonction des conditions de conduite du véhicule et des événements météorologiques.

Il doit être effectué dans les cas suivants:

1. Si la lampe de service est allumée, exécutez d'abord les diagnostics de voiture pour le dépannage. Après cela, réinitialisez le kilométrage de conduite ou le temps de conduite, afin d'éteindre le feu de service et d'activer un nouveau cycle de conduite.

2. Si la lampe de service n'est pas allumée, mais que vous avez changé l'huile moteur ou les appareils électriques qui surveillent la durée de vie de l'huile, vous devez réinitialiser la lampe de service.

### 6.2 Réinitialisation du frein de stationnement électronique

Cette fonction vous permet de réinitialiser la plaquette de frein après avoir remplacé la plaquette de frein.

Il doit être effectué dans les cas suivants:

- 1. a) La plaquette de frein et le capteur d'usure de plaquettes de frein sont remplacés.
- 2. b) Le voyant de plaquette de frein est allumé.
- 3. c) Le circuit du capteur de plaquette de frein est court, ce qui est récupéré.
- 4. Le servomoteur est remplacé.

### 6.3 Étalonnage d'angle de direction

Cette fonction vous permet de réinitialiser l'angle de braquage, après avoir remplacé le capteur de position d'angle de braquage, en remplaçant les pièces mécaniques de direction (telles que la boîte de vitesses de direction, la colonne de direction, la biellette d'extrémité, la jointure de direction), en effectuant l'alignement des quatre roues ou en récupérant la carrosserie de la voiture.

### 6.4 Purge ABS

Cette fonction vous permet d'effectuer divers tests bidirectionnels pour vérifier les conditions de fonctionnement du système de freinage antiblocage (ABS).

Il doit être effectué dans les cas suivants:

- 1. Lorsque l'ABS contient de l'air.
- 2. Lorsque l'ordinateur ABS, la pompe ABS, le maître-cylindre de frein, le cylindre de frein, la conduite de frein ou le liquide de frein sont remplacés.

### 6.5 Réinitialisation du système de surveillance de pression des pneus

Cette fonction vous permet de rechercher rapidement les identifiants du capteur de pneu de l'ECU du véhicule, de réinitialiser la pression des pneus et de désactiver MIL de la pression des pneus.

Il doit être effectué dans les cas suivants:

pression des pneus est trop faible, fuites de pneu, pression des pneus, dispositif de surveillance est remplacé ou installé, pneu est remplacé, capteur de pression

des pneus est endommagé, le pneu est remplacé pour la voiture avec fonction de surveillance de pression des pneus.

### 6.6 Apprentissage de la vitesse

Cette fonction vous permet d'effectuer l'apprentissage des dents pour la voiture, d'éteindre le MIL.

Il doit être effectué dans les cas suivants:

- 1. Après l'ECU du moteur, le capteur de position du vilebrequin ou le volant du vilebrequin est remplacé.
- 2. Le DTC 'dent non adaptée' est présent.

### 6.7 Service IMMO

Cette fonction vous permet d'effectuer la fonction d'appariement de la clé antivol, de sorte que le système de contrôle antidémarrage sur la voiture identifie et autorise les clés de contrôle à distance pour normalement utiliser la voiture. Il doit être effectué dans les cas suivants:

Lorsque la clé du commutateur d'allumage, le commutateur d'allumage, le tableau de bord combiné, l'ECU, le BCM ou la batterie de la télécommande est remplacé.

## 6.8 Codage d'injecteur

Cette fonction vous permet d'écrire le code réel d'injecteur ou de réécrire le code dans l'ECU au code d'injecteur du cylindre correspondant, afin de contrôler plus précisément ou corriger la quantité d'injection de cylindre.

Il doit être effectué dans les cas suivants:

Après l'ECU ou l'injecteur est remplacé.

## 6.9 Réinitialisation du système d'entretien de la batterie

Cette fonction vous permet d'effectuer une opération de réinitialisation sur l'unité de surveillance de la batterie du véhicule, dans laquelle les informations de défaut de batterie faible d'origine seront effacées et la correspondance de la batterie sera effectuée.

Il doit être effectué dans les cas suivants:

- 1. La batterie principale est remplacée.
- 2. Le capteur de surveillance de la batterie est remplacé.

# 6.10 Régénération du filtre à particules diesel (FAP)

Cette fonction vous permet d'éliminer le PM (particules) du filtre DPF grâce au mode d'oxydation à combustion continue (comme la combustion de chauffage à haute température, l'additif de carburant ou le catalyseur réduisent la combustion d'allumage PM) pour stabiliser les performances du filtre.

Il doit être effectué dans les cas suivants:

- 1. Le capteur de contre-pression d'échappement est remplacé.
- 2. Le filtre du PM est enlevé ou remplacé.
- 3. La buse d'additif pour carburant est retirée ou remplacée.
- 4. L'oxydant catalytique est retiré ou remplacé.
- 5. Le témoin de dysfonctionnement de la régénération FAP est allumé et l'entretien est effectué.
- 6. Le module de commande de régénération FAP est remplacé.

## 6.11 Réinitialisation de la position du papillon électronique

Cette fonction vous permet d'effectuer des réglages initiaux pour les actionneurs d'accélérateur et de retourner les valeurs apprises stockées sur ECU à l'état par défaut. Cela peut contrôler avec précision les actions de régulation de l'accélérateur (ou du moteur ralenti) pour ajuster la quantité d'admission d'air.

## 6.12 Adaptation de la boîte de vitesses

Cette fonction vous permet de compléter l'auto-apprentissage de la boîte de vitesses pour améliorer la qualité de changement de vitesse.

Il doit être effectué dans les cas suivants:

Lorsque la boîte de vitesses est démontée ou réparée.

### 6.13 Réinitialisation AFS (système d'éclairage avant adaptatif)

Cette fonction vous permet d'initialiser le système de phares adaptatifs.

### 6.14 Initialisation du toit ouvrant

Cette fonction vous permet de régler le verrouillage du toit ouvrant, fermé lorsqu'il pleut, la fonction de mémoire de toit ouvrant coulissant/inclinable, le seuil de température à l'extérieur de la voiture, etc.

## 6.15 Étalonnage de la suspension

Cette fonction vous permet d'ajuster la hauteur du corps.

Il doit être effectué dans les cas suivants:

- 1. Lors du remplacement du capteur de hauteur du corps, ou module de contrôle dans le système de suspension d'air.
- 2. Lorsque la hauteur du véhicule est incorrecte.

# 6.16 Adaptation EGR

Cette fonction est utilisée pour apprendre la vanne de recirculation de gaz

d'échappement (EGR) après son nettoyage ou son remplacement.

# 6.17 Étalonnage des fenêtres

Cette fonction est conçue pour effectuer l'appariement des fenêtres de porte pour récupérer la mémoire initiale de l'ECU et récupérer la fonction ascendante et descendante automatique de la fenêtre électrique.

## 6.18 Étalonnage des sièges

Cette fonction est appliquée pour faire correspondre les sièges avec la fonction de mémoire qui sont remplacés et réparés.

### 6.19 Réinitialisation des pneus

Cette fonction est utilisée pour définir les paramètres de taille du pneu modifié ou remplacé.

### 6.20 Changement de langue

Cette fonction est utilisée pour changer le langage système du panneau de commande central du véhicule.

### 6.21 Réinitialisation A/F

Cette fonction est appliquée pour définir ou apprendre les paramètres de rapport air/carburant.

### 6.22 Purge du liquide de refroidissement

Utilisez cette fonction pour activer la pompe à eau électronique avant d'évacuer le système de refroidissement.

### 6.23 Mode Transport

Afin de réduire la consommation d'énergie, les fonctions suivantes peuvent être désactivées, notamment limiter la vitesse du véhicule, ne pas réveiller le réseau d'ouverture de porte et désactiver la touche de télécommande, etc. À ce moment, le mode de transport doit être désactivé pour restaurer le véhicule à la normale.

### 6.24 Réinitialisation AdBlue (filtre à gaz d'échappement de moteur diesel)

Une fois le fluide de traitement d'échappement diesel (urée de voiture) remplacé ou rempli, une opération de réinitialisation de l'urée est nécessaire.

### 6.25 Réinitialisation du capteur NOx

Le capteur de NOx est un capteur utilisé pour détecter la teneur en oxydes d'azote (NOx) dans les gaz d'échappement des moteurs. Si le défaut de NOx est réinitialisé et que le convertisseur catalytique de NOx est remplacé, il est nécessaire de réinitialiser la valeur apprise du convertisseur catalytique stockée dans l'ECU du moteur.

### 6.26 Réinitialisation Stop/Start

Cette fonction est utilisée pour ouvrir ou fermer la fonction de start-stop automatique via la configuration de la fonction cachée dans l'ECU (à condition que le véhicule dispose d'une fonction cachée et prise en charge par le matériel).

# 7 Mise à jour

Ce module vous permet de mettre à jour le logiciel de diagnostic & App et les logiciels fréquemment utilisés.

## 7.1 Mettre à jour le logiciel de diagnostic et l'application

Allez dans Mettre à jour sur le menu Job pour entrer dans le centre de mise à jour.

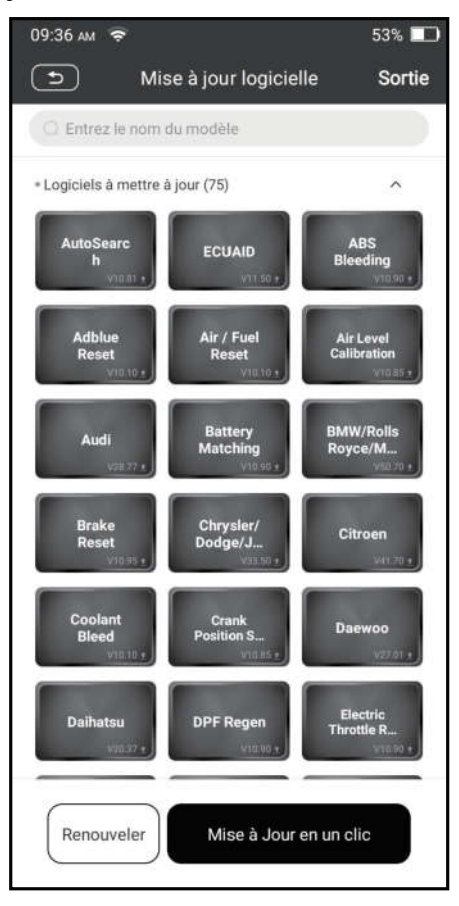

Appuyez sur Mettre à jour pour commencer le téléchargement.

Une fois que le téléchargement fini, les logiciels seront installés automatiquement .

## 7.2 Renouveler l'abonnement

Si l'abonnement logiciel est dû ou expire, le système vous invitera à renouveler votre abonnement.

Appuyez sur Renouvellements en bas de l'écran pour entrer dans l'écran de paiement.

- 1. Appuyez sur Carte de renouvellement d'abonnement (\* besoin de l'acheter auprès du revendeur local où vous avez acheté l'outil).
- 2. Saisissez le code PIN à 24 chiffres de la carte de renouvellement d'abonnement, puis appuyez sur Soumettre pour terminer le renouvellement.
- 3. Allez au centre de mise à jour pour mettre à jour le logiciel de diagnostic.

# 8 Vidéoscope

Ce module vous permet de vérifier ces pièces invisibles du moteur, du réservoir de carburant, du système de freinage. Il doit fonctionner avec l'appareil Vidéoscope compatible.

Pour plus de détails, veuillez-vous référer au manuel d'utilisation inclus avec le module.

# 9 Centre personnel

Cette fonction permet aux utilisateurs de gérer les informations personnelles et VCI.

# 9.1 VCI

Cette option vous permet de gérer tous vos appareils VCI activés.

## 9.2 Activer VCI

Cet article vous permet d'activer le connecteur VCI au cas où vous ignorez l'étape Activer VCI en cours d'inscription du produit.

### 9.3 Fixer Firmware Connecteur

Utiliser cet élément pour mettre à niveau et fixer le firmware de diagnostic. Au cours de la fixation, ne coupez pas l'alimentation ou passez à d'autres interfaces.

# 9.4 Profil

Utilisez cet élément pour afficher et configurer les renseignements personnels.

## 9.5 Informations sur la boutique

Cette option vous permet de définir vos informations d'impression.

Après l'entrée, appuyez sur Enregistrer. Une fois que vous avez enregistré les

# **iCarsoft**

informations d'impression, elles seront entrées automatiquement dans la case 'Plus d'informations' chaque fois que vous enregistrez le rapport de diagnostic.

### 9.6 Carte de renouvellement d'abonnement

Cet article est utilisé pour vérifier le statut de la carte de renouvellement d'abonnement.

### 9.7 Unités

Il est conçu pour configurer l'unité de mesure. Système métrique et système anglais sont disponibles.

### 9.8 Effacement du logiciel de diagnostic

Cet article vous permet de masquer/effacer le logiciel de diagnostic qui n'est pas fréquemment utilisé.

Remarque: La suppression d'un logiciel peut supprimer complètement le logiciel de l'outil. Si certains logiciels ne sont pas utilisés et que l'outil manque d'espace, vous pouvez utiliser cette fonctionnalité pour le supprimer. Pour le télécharger à nouveau, allez dans Mise à jour logicielle-> Disponible.

## 9.9 Mise à jour automatique du logiciel de diagnostic

Cette option est utilisée pour définir si la fonction de mise à jour automatique est activée.

### 9.10 Effacer cache

Il vous permet d'effacer le cache de l'application. L'effacement du cache redémarrera l'application.

## 9.11 À propos de

Les informations de version du logiciel et la clause de non-responsabilité sont inclues.

## 9.12 Connexion/ Déconnexion

Pour vous déconnecter de l'ID d'utilisateur actuel, appuyez sur Déconnexion. Pour vous connecter à nouveau au système, appuyez sur Connexion.

# **Garantie**

CETTE GARANTIE EST EXPRESSÉMENT LIMITÉE AUX PERSONNES QUI ACHETENT DES PRODUITS iCarsoft À DES FINS DE REVENTE OU D'UTILISATION DANS LE CADRE ORDINAIRE DES AFFAIRES DE L'ACHETEUR.

Le produit électronique iCarsoft est garanti contre les défauts de matériaux et de fabrication pendant deux ans à compter de la date de livraison à l'utilisateur.

La garantie ne couvre pas les parties qui ont été, modifiées, utilisées pour un but non destiné, ou utilisées d'une manière incompatible avec les instructions du manuel d'utilisation. Le recours exclusif pour tout compteur automobile jugé défectueux est la réparation ou le remplacement, et iCarsoft ne sera pas responsable des dommages indirects ou accessoires.

La détermination finale des défauts doit être effectuée par iCarsoft conformément aux procédures établies par iCarsoft. Aucun agent, employé ou représentant d'iCarsoft n'a le pouvoir de lier iCarsoft à toute affirmation, représentation ou garantie concernant les compteurs automobiles iCarsoft, sauf comme indiqué dans les présentes.

#### Clause de non-responsabilité

La garantie ci-dessus remplace toute autre garantie, expresse ou implicite, notamment toute garantie de valeur marchande ou d'adéquation à un usage particulier.

#### Bon de commande

Les pièces remplaçables et optionnelles peuvent être commandées directement auprès de votre fournisseur d'outils agréé iCarsoft. Votre commande doit comporter les renseignements suivants:

- Quantité de commande
- Numéro de pièce
- Nom de pièce

# Déclaration:

iCarsoft se réserve les droits d'apporter toute modification aux dessins et spécifications des produits sans préavis. L'objet réel peut différer un peu des descriptions dans le manuel en aspect physique , couleur et configuration . Nous avons fait de notre mieux pour rendre les descriptions et les illustrations du manuel aussi précises que possible, et les défauts sont inévitables, si vous avez des questions, veuillez contacter le revendeur local ou le centre de service après-vente d'iCarsoft, iCarsoft n'assume aucune responsabilité découlant de malentendus.

## Información de Copyright

Copyright © 2021 de Icarsoft Technology Inc. (también llamado iCarsoft para abreviar). Todos los derechos reservados. Ninguna parte de esta publicación puede ser reproducida, almacenada en un sistema de recuperación, o transmitida en cualquier forma o por cualquier medio, electrónico, mecánico, fotocopiado y grabación o de otro modo, sin el permiso previo por escrito.

Declaración: iCarsoft posee todos los derechos de propiedad intelectual del software utilizado por este producto. Para cualquier acción de ingeniería inversa o craqueo contra el software, iCarsoft bloqueará el uso de este producto y se reservará el derecho de perseguir sus responsabilidades legales.

### Renuncia de Garantías y Limitación de Responsabilidades

Toda la información, las ilustraciones y especificaciones de este manual se basan en la última información disponible en el momento de su publicación.

Se reserva el derecho a realizar cambios en cualquier momento sin previo aviso. No seremos responsables de ningún daño directo, especial, incidental, indirecto o cualquier daño económico consecuente (incluida la pérdida de beneficios) debido al uso del documento.

### Precauciones de Seguridad Importantes

Para evitar lesiones personales, daños a la propiedad o daños accidentales al producto, lea toda la información de esta sección antes de utilizar la herramienta.

# **A** Peligro

- Cuando un motor esté en funcionamiento, mantenga el área de servicio bien ventilada o conecte un sistema de extracción de escape del edificio al sistema de escape del motor. Los motores producen varios compuestos venenosos (hidrocarburos, monóxido de carbono, óxidos de nitrógeno, etc.) que provocan una reacción más lenta y pueden causar la muerte o lesiones personales graves.
- Por favor, utilice la batería y el adaptador de corriente incluidos. Existe riesgo de explosión si se reemplaza la batería por una del tipo incorrecto.
- NO intente operar la herramienta mientras conduce el vehículo. Haga que un segundo personal opere la herramienta. Cualquier distracción puede provocar un accidente.

# **A** Advertencia

- Realice siempre las pruebas de automóviles en un entorno seguro.
- No conecte ni desconecte ningún equipo de prueba mientras el encendido esté conectado o el motor esté en marcha.
- Antes de arrancar el motor, coloque la palanca de cambios en la posición Neutral (para transmisión manual) o en la posición Estacionamiento (para transmisión automática) para evitar lesiones.
- NUNCA fume ni permita que haya chispas o llamas cerca de la batería o del motor. No opere la herramienta en atmósferas explosivas, como en presencia de líquidos inflamables, gases o polvo pesado.
- Mantenga cerca un extintor adecuado para incendios de gasolina/químicos/eléctricos.

# **iCarsoft**

- Utilice un protector ocular aprobado por ANSI cuando realice pruebas o reparaciones en los vehículos.
- Coloque bloques delante de las ruedas motrices y nunca deje el vehículo desatendido durante la prueba.
- Tenga mucho cuidado al trabajar cerca de la bobina de encendido, la tapa del distribuidor, los cables de encendido y las bujías. Estos componentes crean un voltaje peligroso cuando el motor está en marcha.
- Para evitar dañar la herramienta o generar datos falsos, asegúrese de que la batería del vehículo esté completamente cargada y que la conexión al DLC (Conector de Enlace de Datos) del vehículo sea clara y segura.
- Las baterías de automóviles contienen ácido sulfúrico que es perjudicial para la piel. En funcionamiento, debe evitarse el contacto directo con las baterías de automóviles. Mantenga las fuentes de encendido alejadas de la batería en todo momento.
- Mantenga la herramienta seca, limpia, sin aceite, agua o grasa. Utilice un detergente suave en un paño limpio para limpiar el exterior del equipo cuando sea necesario.
- Mantenga la ropa, el pelo, las manos, las herramientas, el equipo de prueba, etc. alejados de todas las piezas del motor en movimiento o calientes.
- Guarde la herramienta y los accesorios en una zona cerrada fuera del alcance de los niños.
- No utilice la herramienta mientras esté en el agua.
- No exponga la herramienta o el adaptador de corriente a la lluvia o condiciones húmedas. El agua que ingresa a la herramienta o al adaptador de corriente aumenta el riesgo de descarga eléctrica.
- Esta herramienta es una unidad sellada. En el interior no hay piezas reparables por el usuario final. Todas las reparaciones internas deben ser realizadas por un centro de reparación autorizada o un técnico calificado. Si tiene alguna consulta, póngase en contacto con el distribuidor.
- Mantenga la herramienta lejos de dispositivos magnéticos porque sus radiaciones pueden dañar la pantalla y borrar los datos almacenados en la herramienta.
- No intente reemplazar la batería de litio recargable interna. Póngase en contacto con el distribuidor para obtener un reemplazo de fábrica.
- No desconecte la batería ni ningún cable de cableado en el vehículo cuando el interruptor de encendido esté encendido, ya que esto podría evitar daños en los sensores o en la ECU.
- No coloque ningún objeto magnético cerca de la ECU. Desconecte la fuente de alimentación de la ECU antes de realizar cualquier operación de soldadura en el vehículo.
- Tenga mucho cuidado al realizar cualquier operación cerca de la ECU o los sensores. Conéctese a tierra cuando desmonte la PROM; de lo contrario, la ECU y los sensores pueden resultar dañados por la electricidad estática.
- Cuando vuelva a conectar el conector del arnés de cables de la ECU, asegúrese de que está bien conectado, de lo contrario los elementos electrónicos, como los circuitos integrados dentro de la ECU, pueden resultar dañados.

# Tabla de contenidos

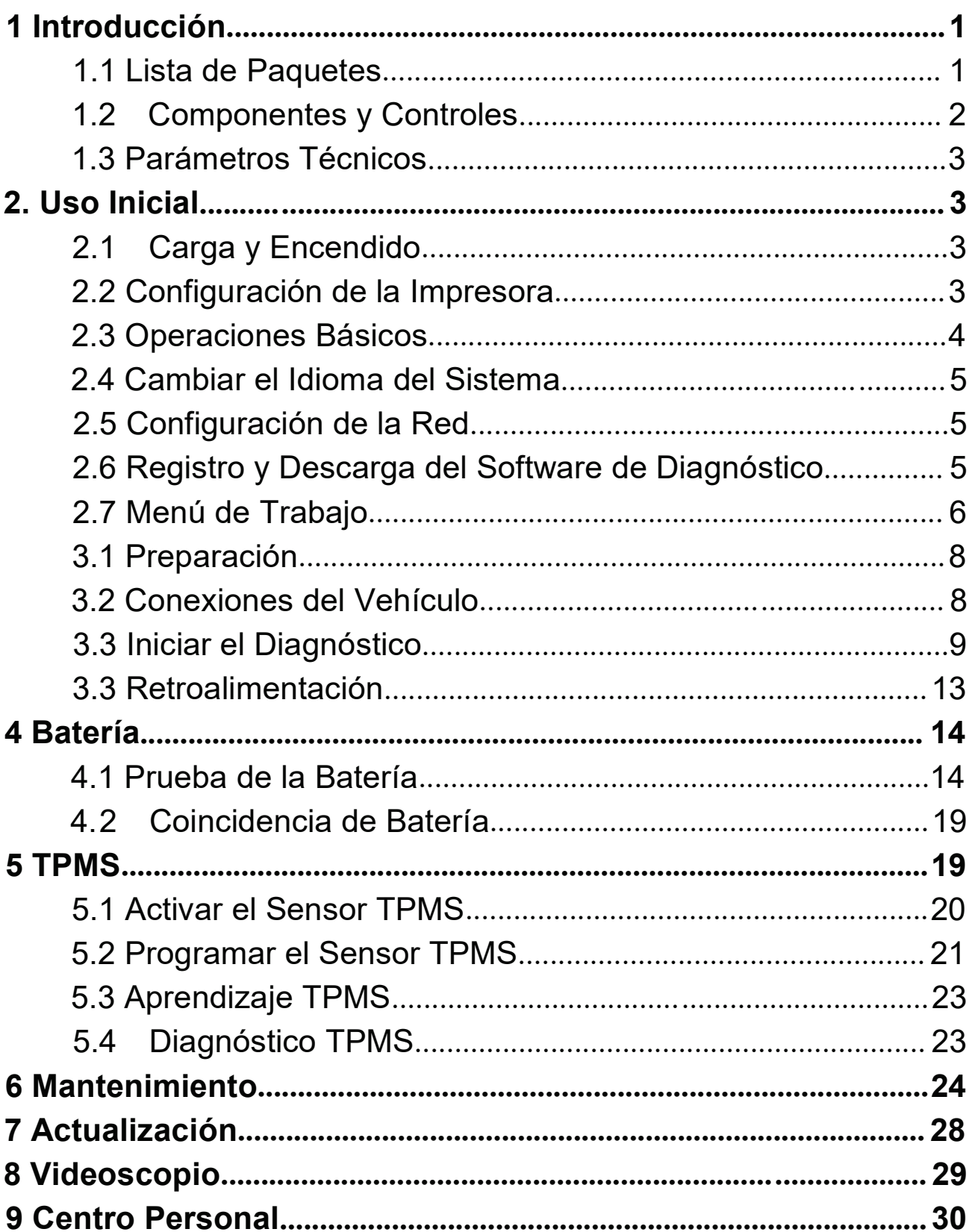

# 1 Introducción

### 1.1 Lista de Paquetes

Los siguientes accesorios son solo de referencia. Por favor, consulte con la agencia local o compruebe la lista de paquetes suministrada con esta herramienta.

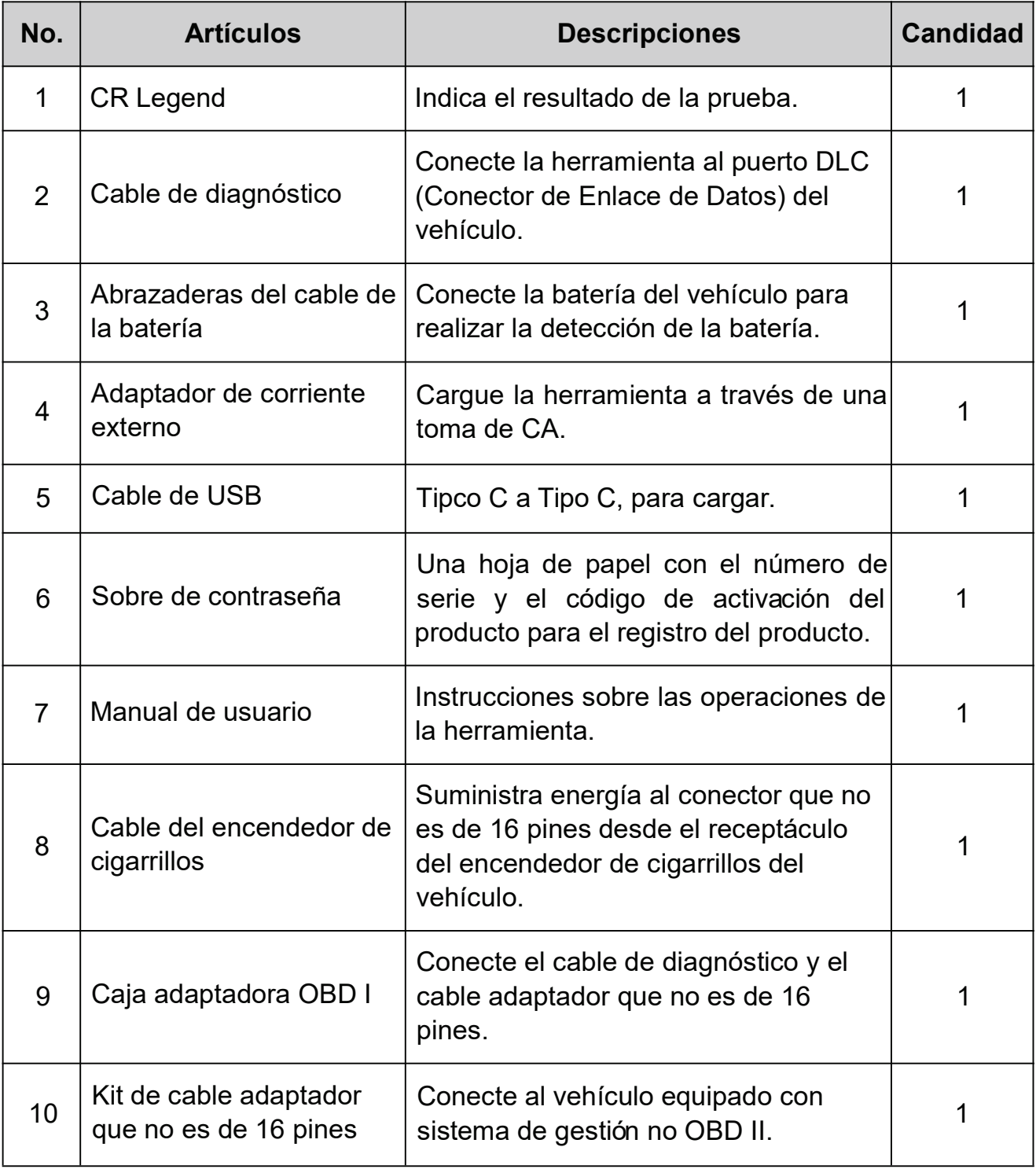

# **iCarsoft**

# 1.2 Componentes y Controles

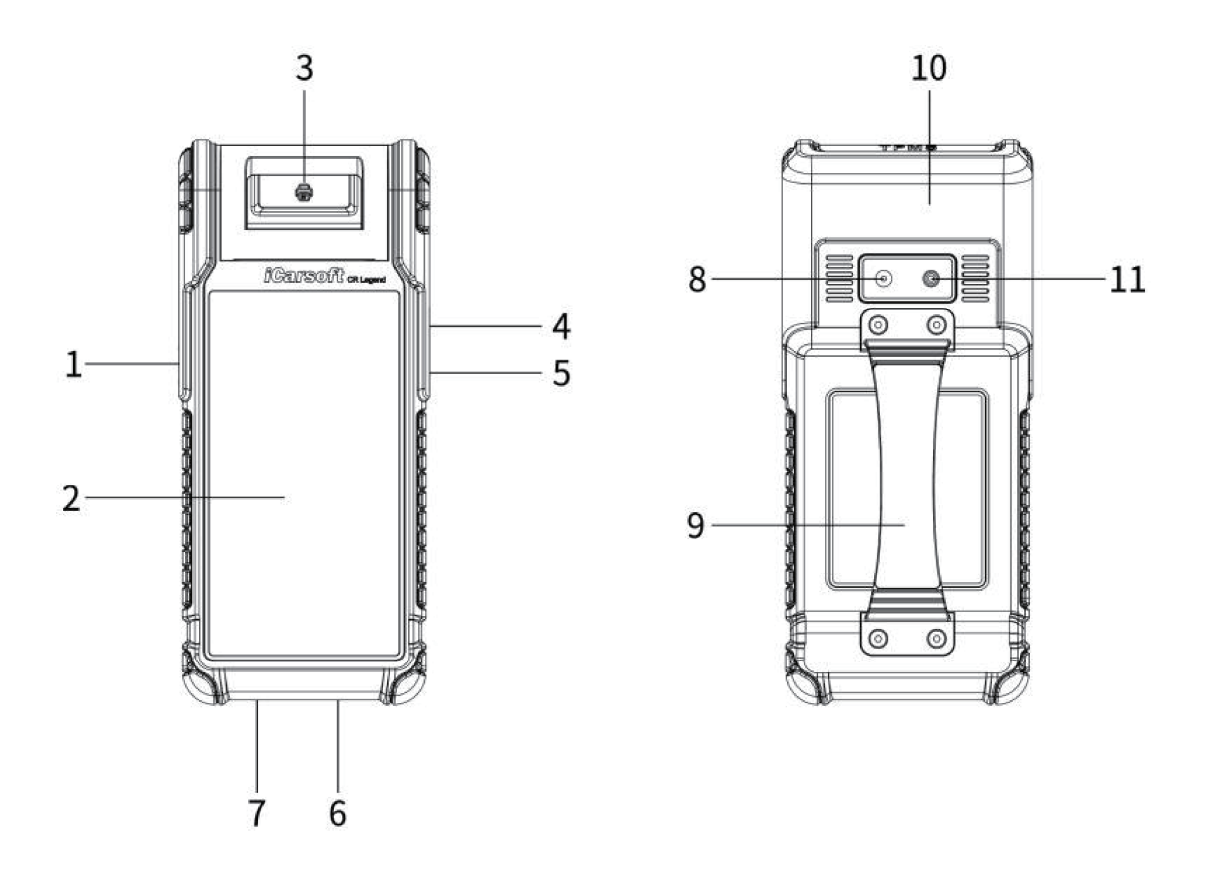

- 1. Tecla ENCENDIDO Presiónela para encender/apagar la herramienta.
- 2. Pantalla LCD Indica los resultados de la prueba.
- 3. Impresora Imprime los informes de diagnóstico o las capturas de pantalla.
- 4. Puerto USB tipo A Conecta el Videoscopio o el dispositivo de almacenamiento USB.
- 5. Puerto USB tipo C Conecta el adaptador de corriente para cargar.
- 6. Conector de diagnóstico DB15 Conecta el cable de diagnóstico al puerto DLC (Conector de Enlace de Datos) del vehículo.
- 7. Conector circular Conecta las pinzas del probador de batería para realizar la detección de batería.
- 8. Cámara trasera
- 9. Cinturón de agarre
- 10. Antena TMPS
- 11. Flash de la cámara

### 1.3 Parámetros Técnicos

Sistema operativo: Android 10 Memoria: 4GB Almacenamiento: 64GB Pantalla: Pantalla táctil capacitiva de 5,99 pulgadas con una resolución de 720 x 1440 píxeles Cámara: Cámara trasera de 8.0MP Wi-Fi: 2.4GHz/5GHz Conectividad: Conectador de diagnóstico DB15

- Puerto USB Tipo A x 1 + puerto USB Tipo C
- Conector circular para pinzas de prueba de batería

Temperatura de funcionamiento:  $0^{\circ}\text{C} \sim 45^{\circ}\text{C}$ 

Temperatura de almacenamiento: -10 $\degree$ C ~ 60 $\degree$ C

# 2. Uso Inicial

## 2.1 Carga y Encendido

- 1. Enchufe un extremo del cable USB incluido en el puerto USB Tipo C de la herramienta y el otro extremo en el adaptador de corriente externo de CC.
- 2. Enchufe el otro extremo del adaptador de corriente a la toma de CA para comenzar a cargar.
- 3. Presione el botón de ENCENDIDO para encender la herramienta.

**Precaución:** Por favor, utilice el adaptador de corriente incluido para cargar su herramienta. No se puede asumir ninguna responsabilidad por cualquier daño o pérdida causada como resultado del uso de adaptadores de corriente diferentes al suministrado.

 $\mathbb{R}$  Nota: Si la batería permanece sin usar durante un período prolongado o si la batería está completamente descargada, es normal que la herramienta no se encienda mientras se está cargando. Por favor, cárguelo durante un período de 5 minutos y luego enciéndalo.

### 2.2 Configuración de la Impresora

La herramienta tiene una impresora incorporada disponible para imprimir informes o capturas de pantalla. La impresora aplica un rollo de papel térmico con un tamaño de 30×57mm. Siga los pasos descritos a continuación para cargarla.

1. Saque el dedo del espacio y levántelo suavemente hasta que se abra la tapa

3

de la impresora.

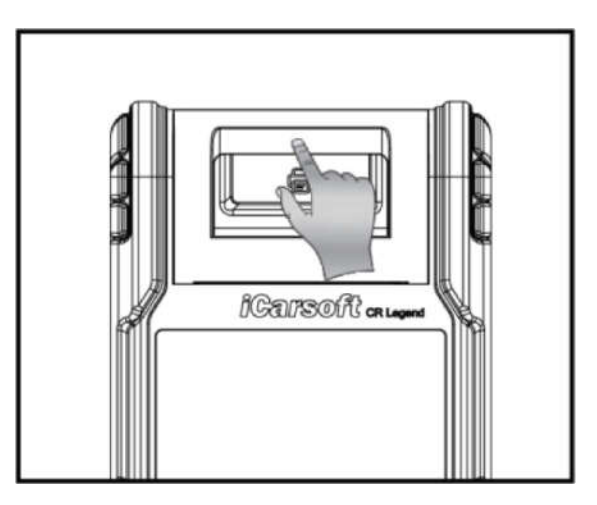

- 2. Coloque el papel térmico desembalado en el compartimento con su extremo inicial acercándose a la salida del papel. Si se invierte la dirección del papel, no se imprimirán resultados.
- 3. Saque un poco de papel de impresión e introdúzcalo a lo largo de la ranura hasta que salga por la salida de papel que se muestra a continuación. De lo contrario, no se podrá alimentar el papel.

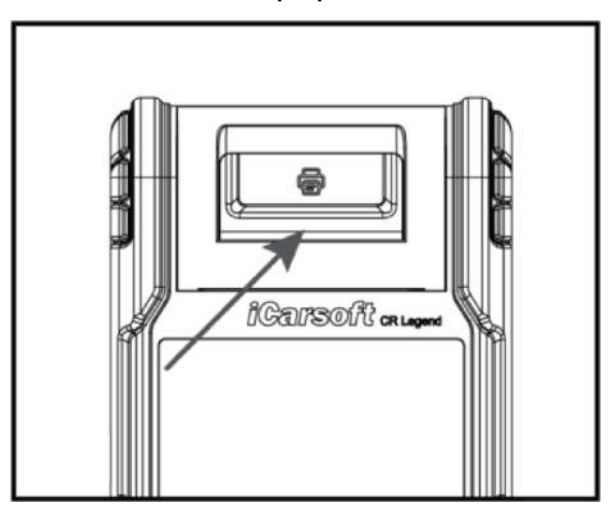

4. Cierre la cubierta del papel y presiónela hacia abajo hasta que escuche un clic.

Nota: La impresora aplica el papel térmico, que debe evitarse que se caliente antes de imprimir, de lo contrario, el papel dejaría de ser efectivo o los resultados de la impresión desaparecerían.

# 2.3 Operaciones Básicos

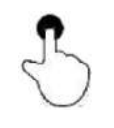

Un solo toque: Para seleccionar un elemento o iniciar un programa.

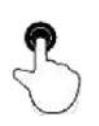

Doble toque: Para acercar y que el texto de una página web aparezca en una columna que se ajuste a la pantalla de su dispositivo.

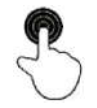

Pulsación larga: Toque y mantenga el software del vehículo deseado para eliminarlo.

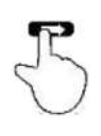

Deslizar: Para saltar a diferentes páginas.

Desliza desde el borde derecho de la pantalla: Vuelva a la pantalla anterior o sale.

### 2.4 Cambiar el Idioma del Sistema

La herramienta admite varios idiomas del sistema. Para cambiar el idioma de la herramienta, por favor, haga lo siguiente:

- 1. En la pantalla de inicio, toque Configuración -> Sistema -> Idioma y Entrada -> Idiomas.
- 2. Pulse en **Agregar un idioma** y luego elija el idioma deseado de la lista.
- 3. Toque y mantenga el idioma deseado y arrástrelo a la parte superior de la pantalla y luego suéltelo, el sistema cambiará al idioma de destino.

# 2.5 Configuración de la Red

La herramienta tiene una conexión Wi-Fi integrada que puede utilizarse para conectarse a la red. Una vez que esté en línea, puede registrar su herramienta, navegar por Internet, enviar correo electrónico, iniciar el diagnóstico remoto y comprobar si hay actualizaciones de software, etc.

- 5. En la pantalla de inicio, toque Configuración -> Red e Internet -> Wi-Fi.
- 6. Deslice el interruptor de Wi-Fi a ON, la herramienta comienza a buscar redes inalámbricas disponibles.
- 7. Seleccione una red inalámbrica para conectarse. Cuando aparece Conectado, indica que la conexión Wi-Fi está completa.

Nota: Cuando no se requiere Wi-Fi, debe deshabilitarse para conservar la energía de la batería.

# 2.6 Registro y Descarga del Software de Diagnóstico

Toque Iniciar Sesión en la esquina superior derecha del menú Trabajo, aparecerá la siguiente ventana emergente de inicio de sesión en la pantalla.